# PRF/LitCloud システム

ユーザーズマニュアル

一般財団法人蛋白質研究奨励会

# 目次

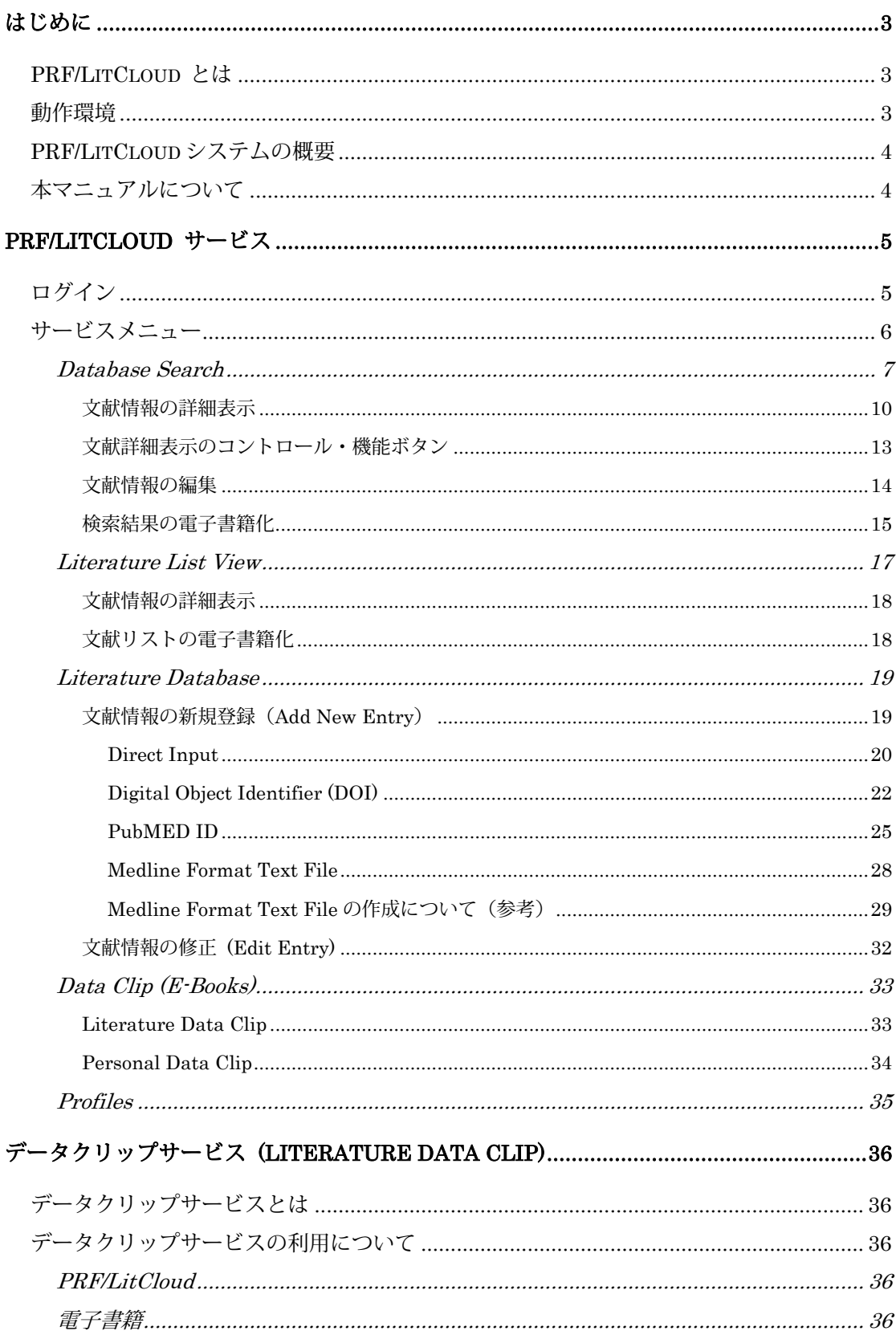

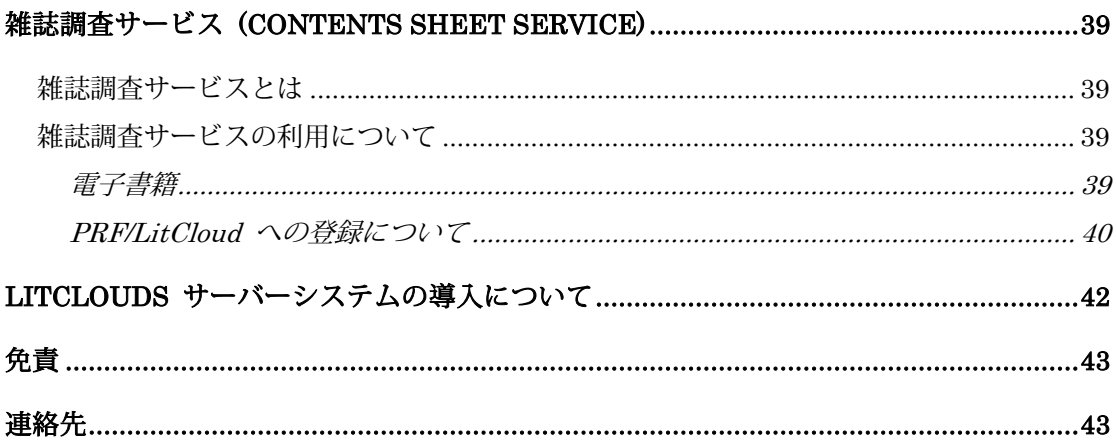

# <span id="page-3-0"></span>はじめに

<span id="page-3-1"></span>PRF/LitCloud とは

PRF/LitCloud は、[Protein Research Foundation/Literature Database on Clouds System]から名付 けられました。PRF/LitCloud を使うことで、ユーザー独自の文献データベースを構築し、イ ンターネットを通じてどこからでも必要な文献情報にアクセスして簡単に有効利用するこ とができます。

また、学術文献だけでなく、各種マニュアル等文書類を研究室や部署で共有し、利用する ことができるので、文書管理・共同利用システムとしてお使いいただくこともできます。

### <span id="page-3-2"></span>動作環境

PRF/LitCloud システムは、ウェブブラウザから利用することができます。ウェブブラウザ が動作する環境であれば、コンピュータのオペレーティングシステムやハードウェアは、問 いません。

本サービスを有効に利用するためには、インターネット接続環境が必要となります。

動作確認済みウェブブラウザ

- マイクロソフト インターネットエクスプローラ (MS/Internet Explorer)
- グーグル クローム (Google/Chrome)
- モジラ ファイアフォックス (Mozilla/Firefox )

PRF/LitCloud システムでは、データベースの検索結果を電子書籍として、出力することが できます。また、PubMED 文献データベースの検索代行サービス (Literature Data Clip サー ビス)では、検索結果を電子書籍として提供しています。現在、PRF/LitCloud サービスで提 供している電子書籍のフォーマットは、以下の 3 種類です。

- PDF フォーマット (Adobe Reader など)
- ePub フォーマット (SONY Reader, Kobo など)
- MOBI フォーマット (Amazon Kindle など)

注意:本システムは改良のため予告なく仕様を変更することがあります。

## <span id="page-4-0"></span>PRF/LitCloud システムの概要

科学研究において、各種の文献情報を効率的に収集・管理・利用することは、大変重要で あり、現在、多くの文献データベースが構築されてきています。また、インターネットの普 及に伴いウェブベースのデータベース検索サービスも多くのサイトで構築されています。し かしながら、これらの文献情報を一元的に管理し利用するためには、ユーザーが文献管理シ ステムを導入する必要があります。当財団では、より簡便にユーザーがデータベースを構築 し、利用できるようなサービスが、科学研究において重要性を増してきていると考え PRF/LitCloud サービスの提供を始めました。

「PRF/LitCloud サービス」の特徴は次の通りです。

- ユーザーが独自の文献データベースを構築し、インターネットを通じて利用すること ができます。
- インターネット接続環境とウェブブラウザが動作すれば、従来型のパーソナルコンピ ュータ以外にも、タブレット PC やスマートフォンからも利用できます。
- PRF/LitCloud 文献データベースから抽出したデータを電子書籍化して利用できます。 インターネットに接続できない時も、文献情報の確認ができます。
- PRF/LitCloud 文献データベースを検索・抽出したデータを他の文献管理システムで利 用することができます。

<span id="page-4-1"></span>本マニュアルについて

本マニュアルでは、Windows 7 上で動作している Google Chrome の表示を例にしておりま す。お使いのコンピュータ、オペレーティングシステム、ウェブブラウザによっては、表示 が異なる可能性があります。

# <span id="page-5-0"></span>**PRF/LitCloud** サービス

# <span id="page-5-1"></span>ログイン

PRF/LitCloud サービスを利用するためには、ウェブブラウザで当財団のサービス URL にア クセスします。

### $\overline{\phantom{a}}$   $\overline{\phantom{a}}$ □ LitClouds サービス  $\overline{\phantom{a}}$  $\leftarrow$   $\rightarrow$  **C**  $\land$  **a** https://www.prf.or.jp/dclogin.html  $P \Leftrightarrow E$ ::: アプリ □ 電子書籍 □ 作業マニュアル □ リンク □ メディア □ WM » □ その他のブックマーク ■ユーザーIDとパスワードを入力して [Login] をクリックしてください。 ユーザー ID dca00001 パスワード ........ Login Clear

# https://www.prf.or.jp/dclogin.html

ユーザーID とパスワードを入力して、[Login] ボタンをクリックします。

初回ログイン時には、サービス申し込み時にお知らせしたユーザーIDとパスワードを入 力してください。パスワードは、ログイン後にメイン画面の Profiles から、変更できます。

入力したユーザーID あるいはパスワードが一致しない場合、以下の画面が表示されます。 [戻る]ボタンをクリックして、ログインをやり直してください。

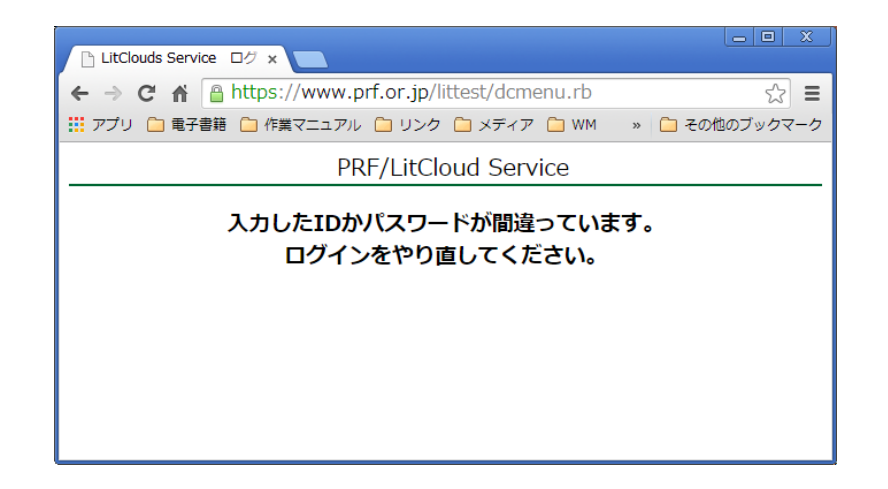

- ユーザー**ID** とパスワードの保管には、十分ご注意ください。
- 画面の例は **Google Chrome** のものです。お使いのブラウザによって若干表示が異な る場合があります。

<span id="page-6-0"></span>ログインするとサービスメニューが表示されます。

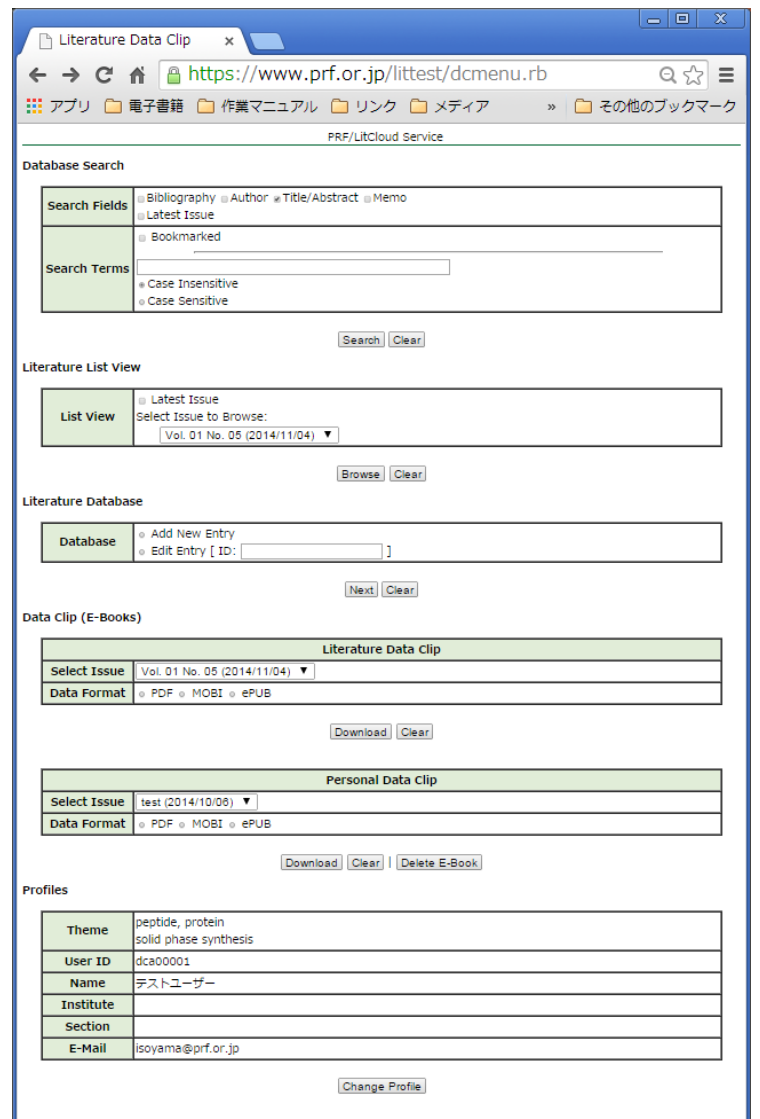

- ログインしたままで、コンピュータを放置することは、大変、危険ですのでおやめ ください。
- ログインした状態でコンピュータが **30** 分以上放置された場合、ログインが無効とな り、サービスの利用ができなくなります。その場合は、最初からログインをやり直 してください。

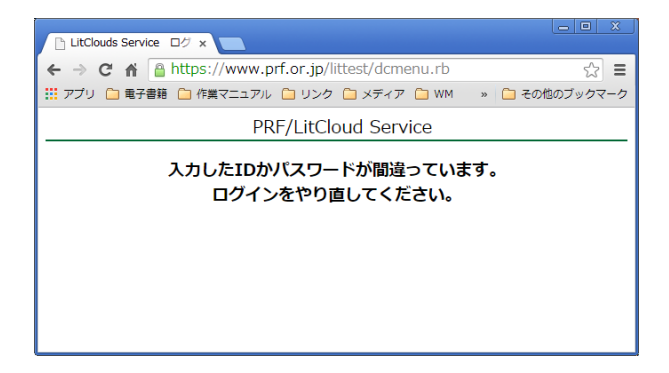

# <span id="page-7-0"></span>Database Search

サービスメニュー内の「Database Search」では文献データベースを検索します。

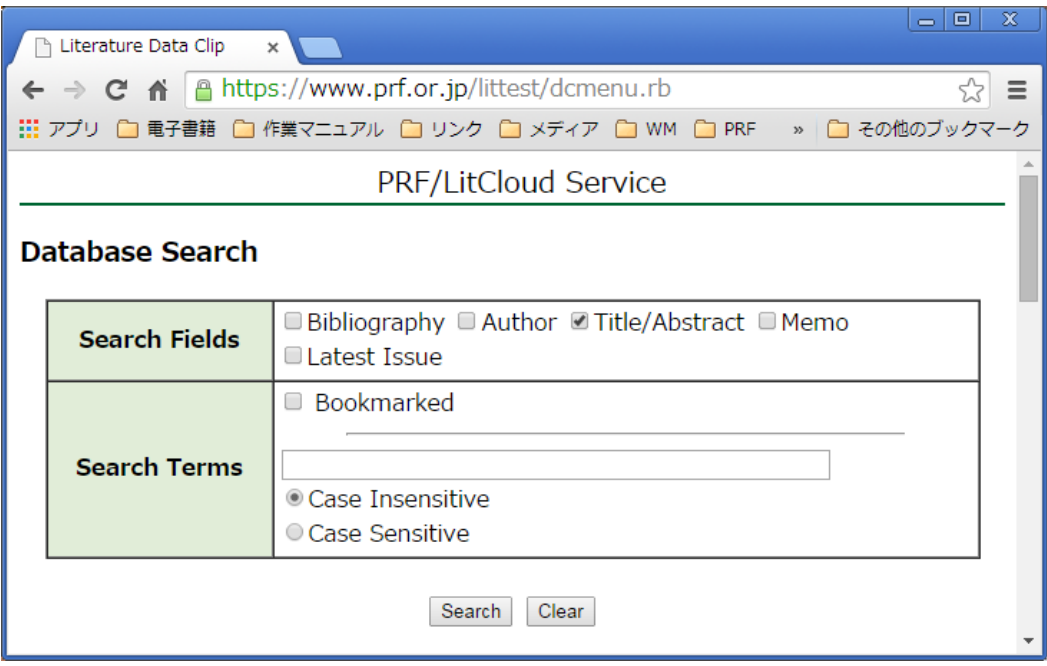

Search Fields を選択し、Search Terms を入力して、[Search]ボタンをクリックすると、文献 データベースを検索することができます。

**Search Fields:** 文献検索の対象となる項目(検索項目)を選択します。複数選択すること ができます。選択した項目が複数の場合は、各項目についての **OR** 検索 を行います。すなわち、選択したいずれかの項目が該当する文献が検索さ れます。Search Fields は少なくとも一つ選択する必要があります。

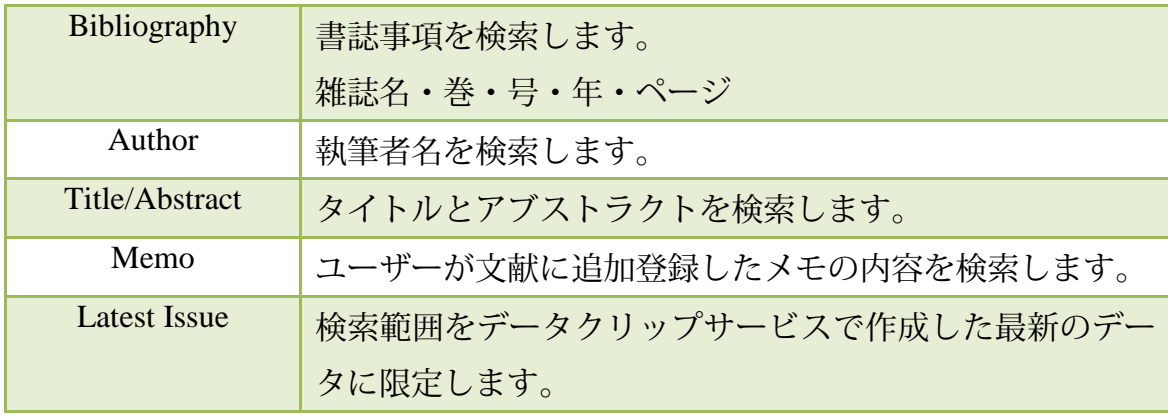

**Search Terms:** テキストボックス内に検索する語句(検索条件)を入力します。複数の語 を入力したときは、すべての単語の **AND** 検索を行います。すなわち、入 力した単語をすべて含んでいる文献が検索されます。検索語として英語以 外の言語の入力も可能です。

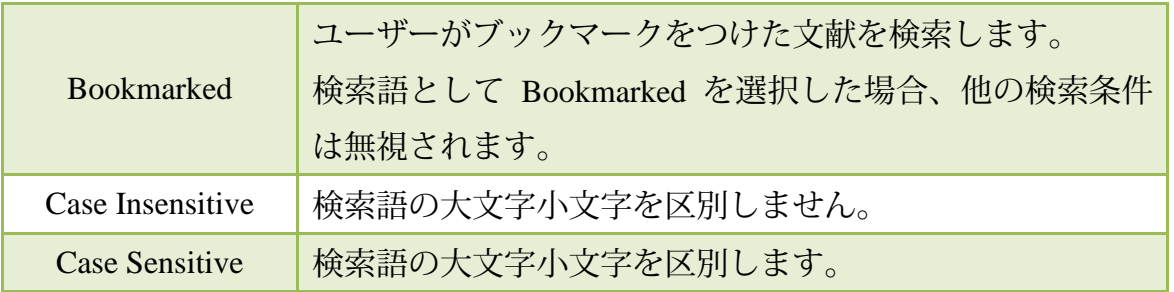

Search Fields を選択せずに[Search]ボタンをクリックするとエラーになります。[戻る]ボタ ンをクリックして、Search Fields を選択してください。

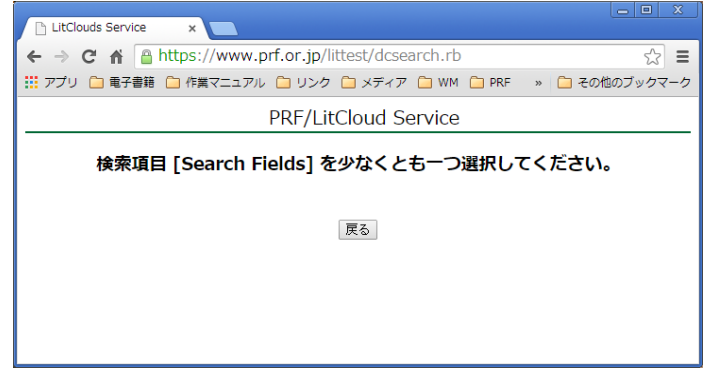

Search Terms を入力しない状態、すなわち Bookmarked の選択も検索語句の入力もしない状 態で[Search]ボタンをクリックするとエラーになります。[戻る]ボタンをクリックして、Search Terms を入力してください。

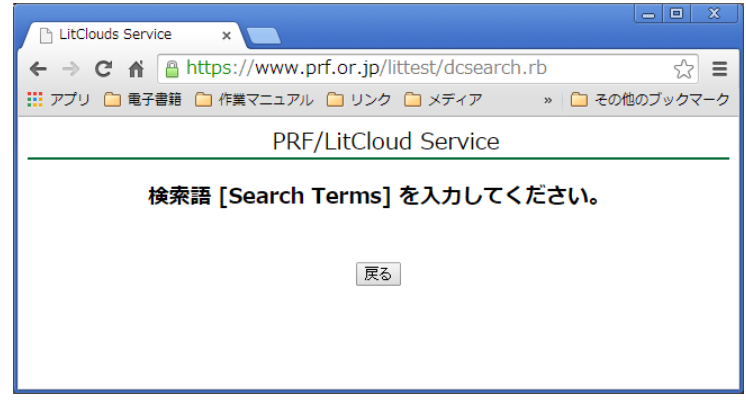

選択した Search Fields や入力した Search Terms などを削除して、最初の状態に戻したいと きは、[Clear]ボタンをクリックしてください。

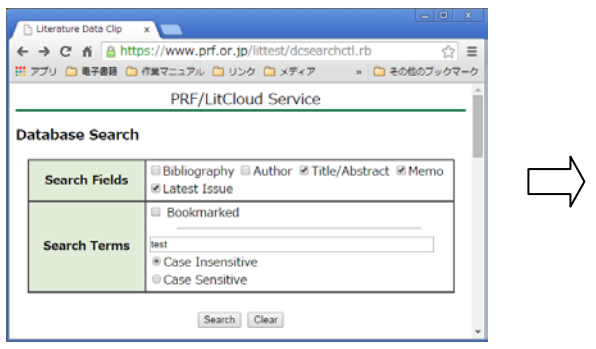

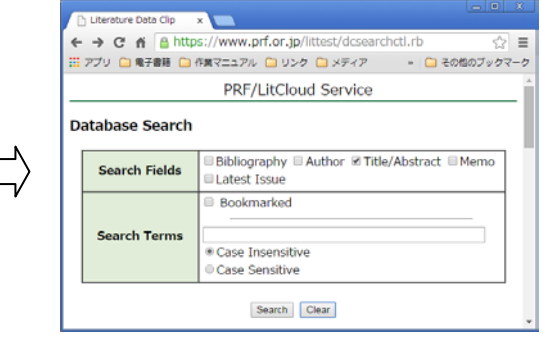

検索例:Title/Abstract に peptide, synthesis を含む文献を検索する。

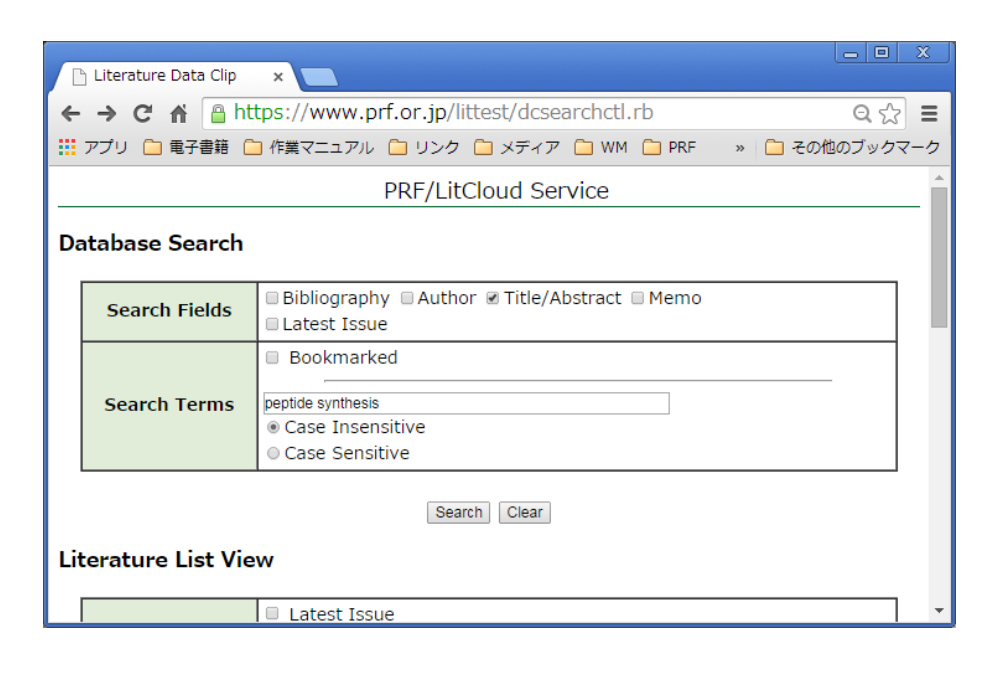

Search Fields で[Title/Abstract]を選択し、Search Terms に[peptide synthesis]を入力し、[Search] ボタンをクリックすると、検索結果がリスト表示されます。

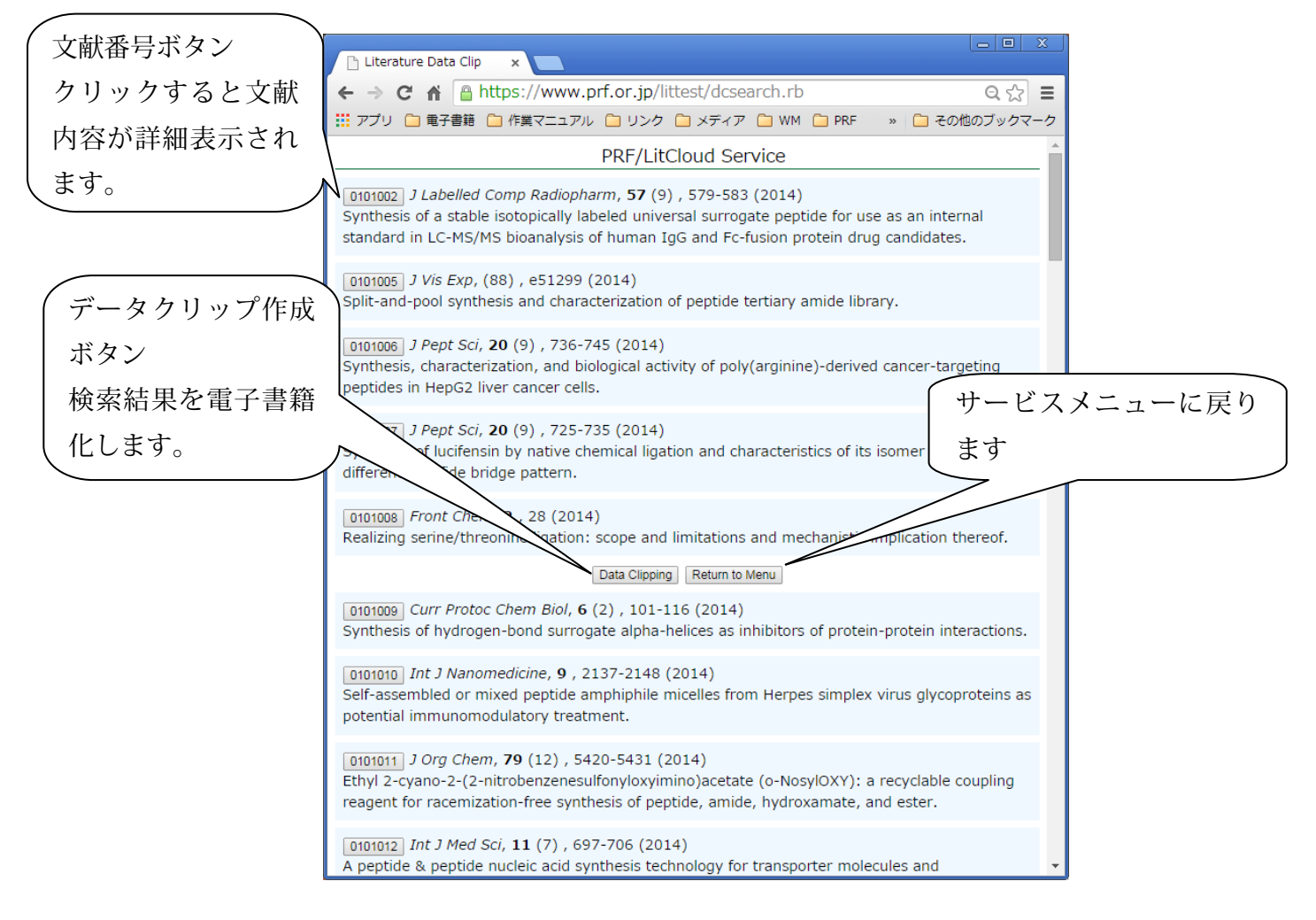

検索結果は、文献の書誌事項とタイトルのリスト表示です。 [Return to Menu]ボタンをクリックするとサービスメニューに戻ります。

<span id="page-10-0"></span>各文献の文献番号ボタンをクリックすると、その文献の詳細情報が表示されます。Database Search の検索語が強調表示されます。

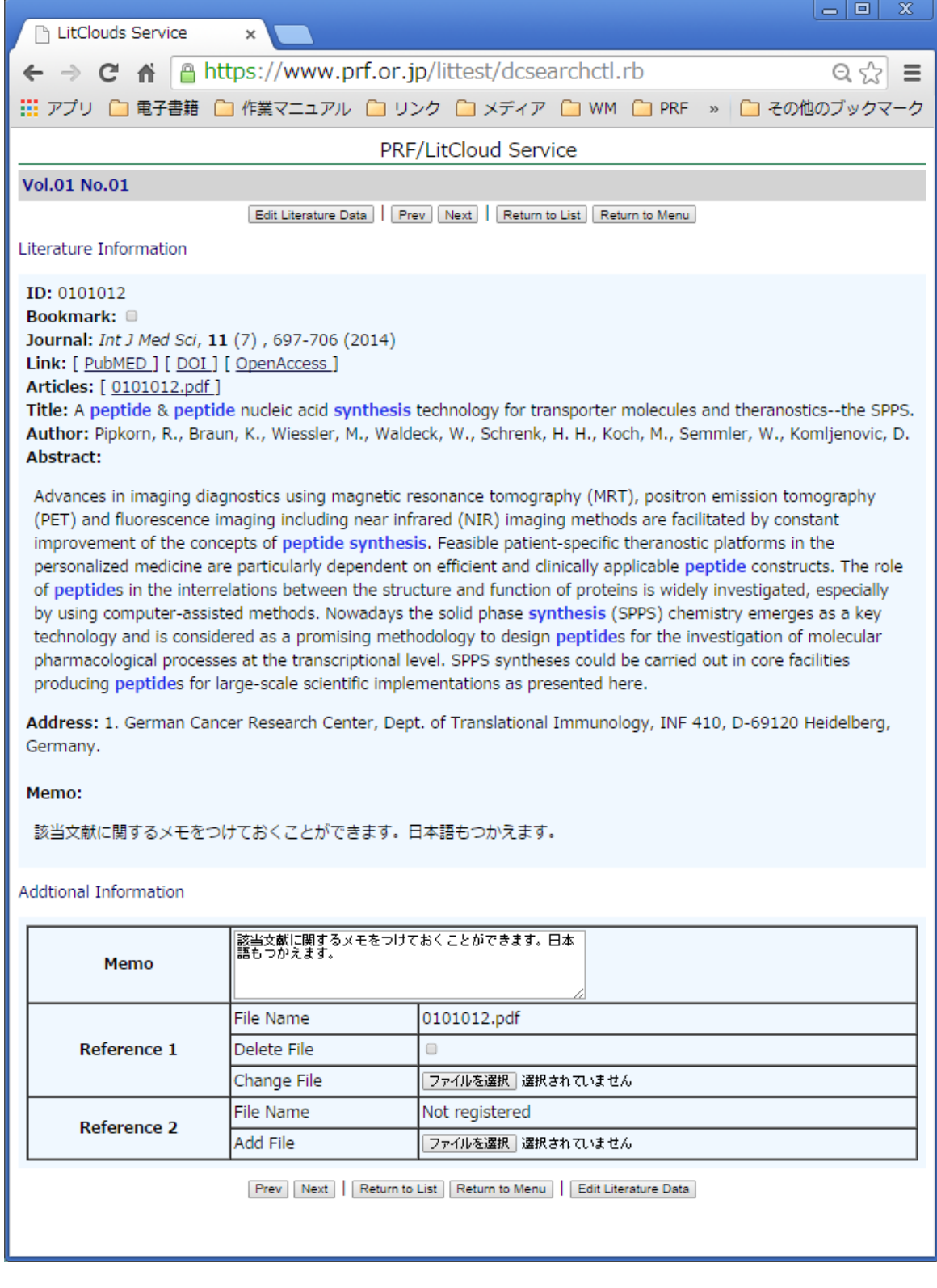

Literature Information: 文献情報です。ユーザーが追加した情報があれば、それらも表示 されます。

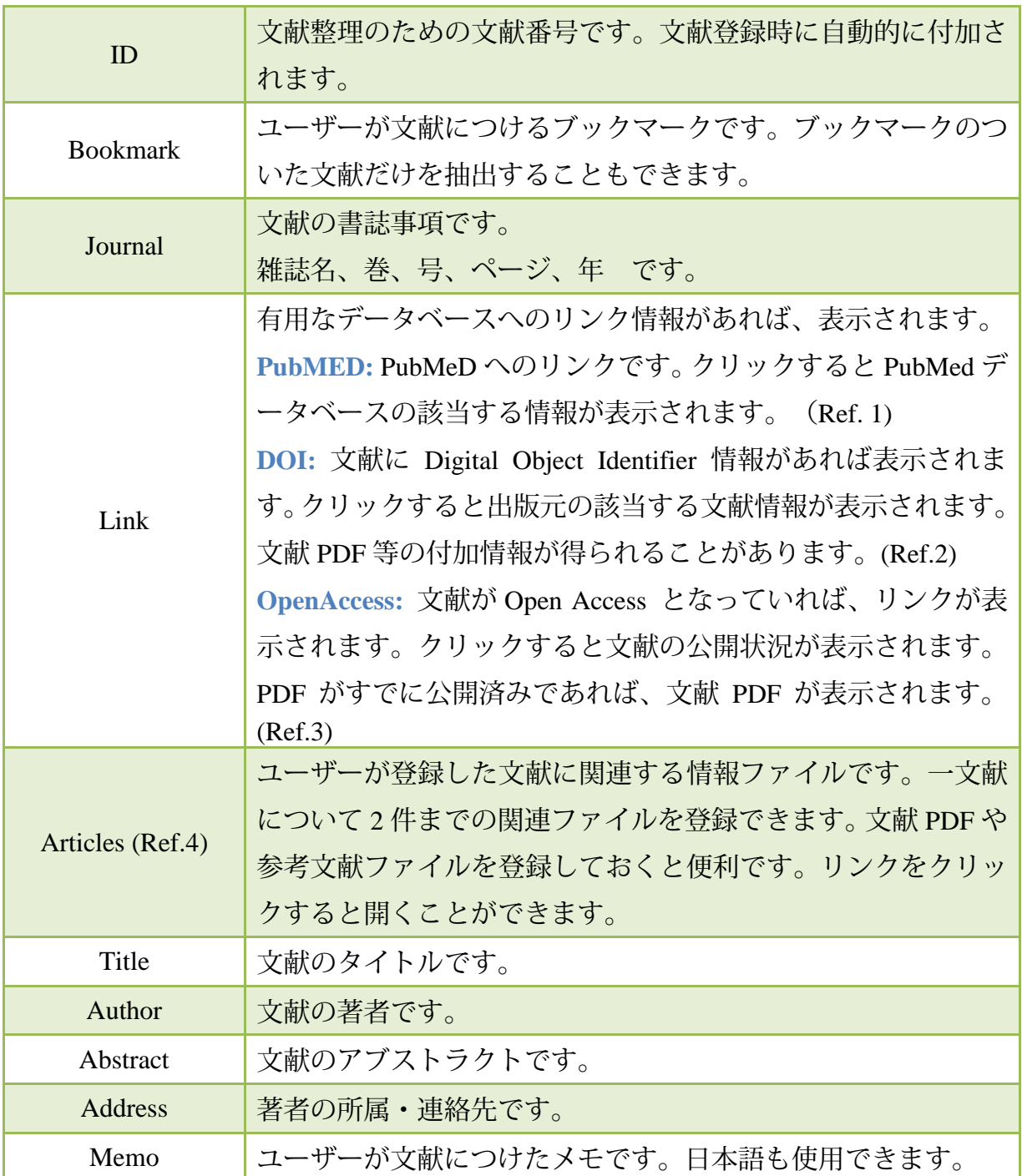

Additional Information: ユーザーが文献に付加する情報を入力・修正します。

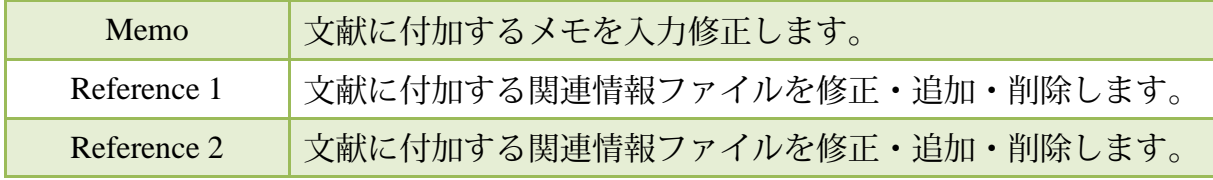

文献情報を修正した結果は、文献表示画面から移動したときに、自動的にデータベースに 反映されます。

リンク情報、付加ファイルの表示画面(参考例)

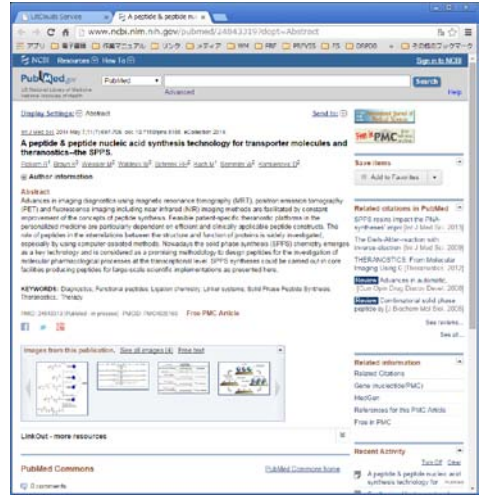

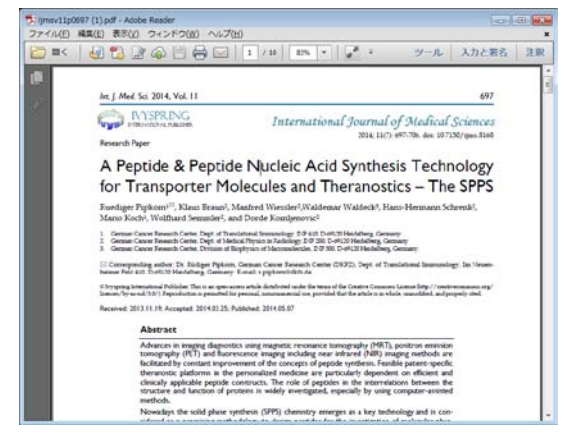

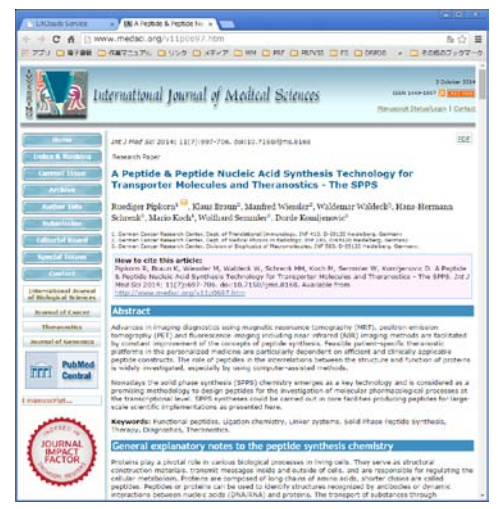

Ref. 1: 該当する PubMED 情報の表示 Ref. 2: DOI 経由の文献情報の表示(出版元の情報)

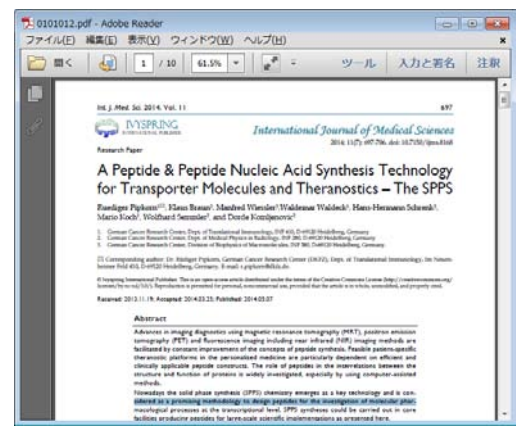

Ref. 3: Open Access 情報 インプロング Ref. 4: 登録した付加情報ファイル (文献 PDF が出版元で公開されている) (文献 PDF をデータベースに付加)

<span id="page-13-0"></span>文献詳細表示のコントロール・機能ボタン

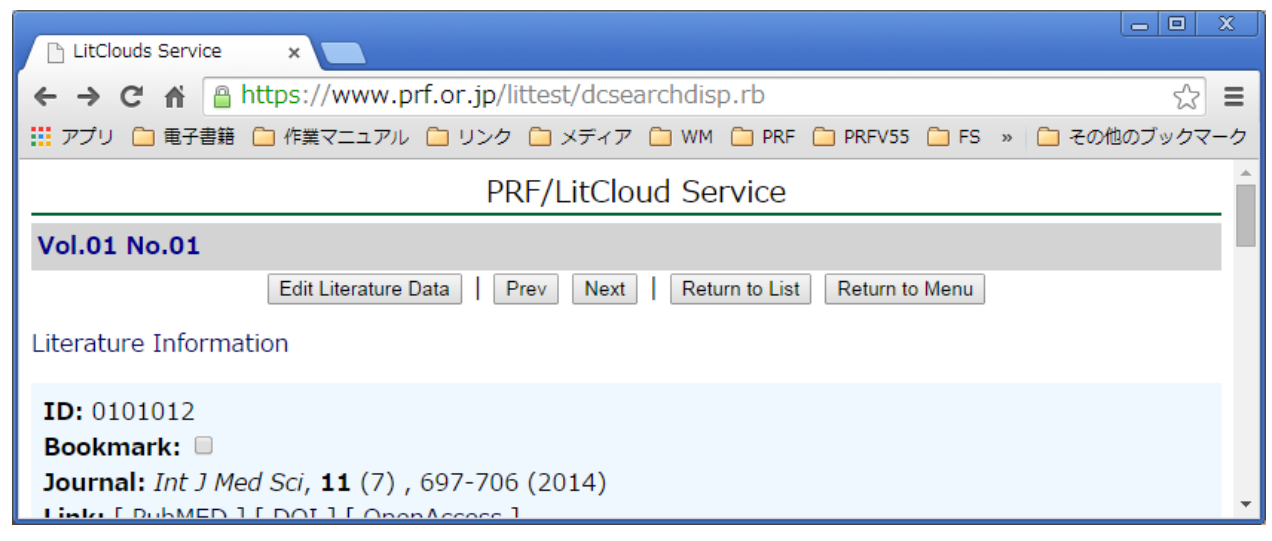

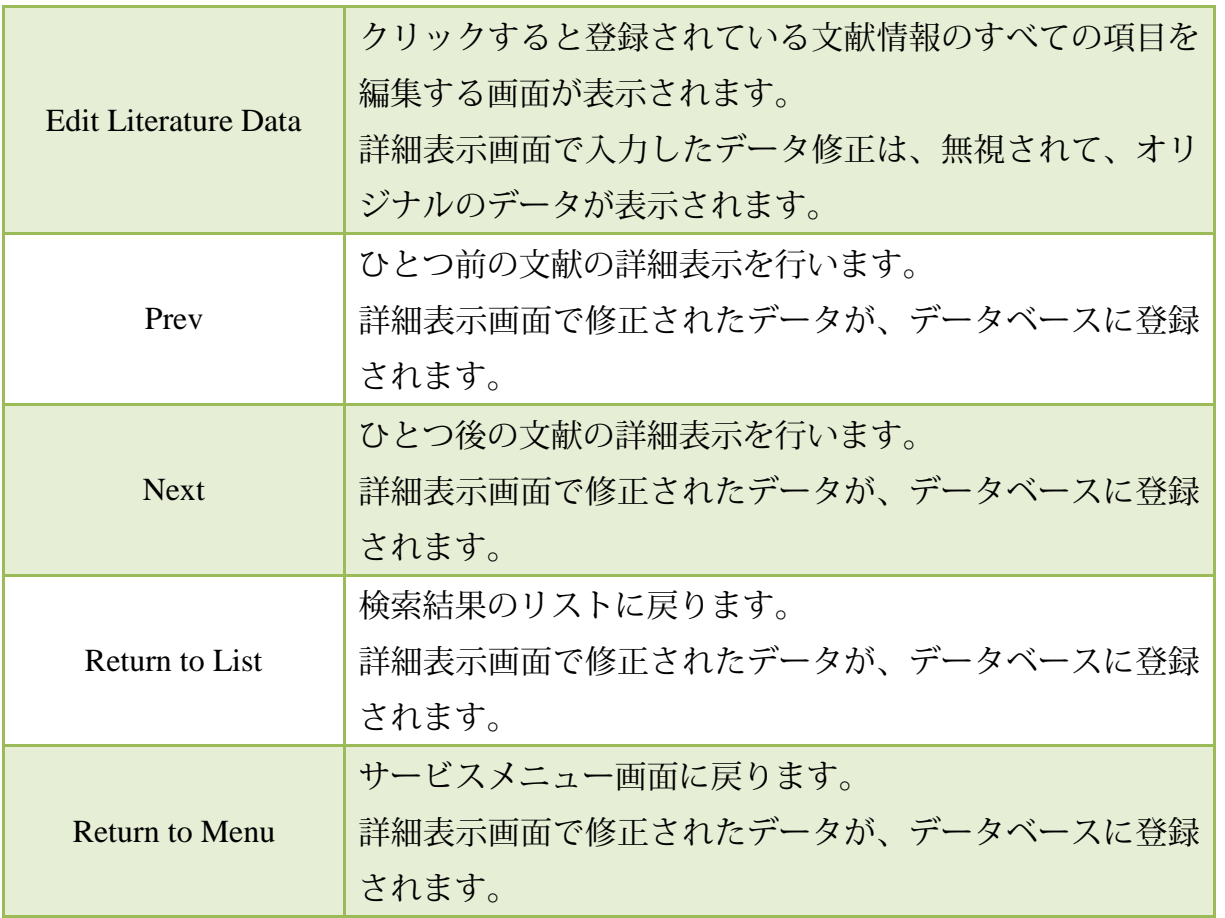

<span id="page-14-0"></span>[Edit Literature Data]ボタンをクリックすると、文献情報のすべての項目を編集することが できます。また、文献データを削除することができます。

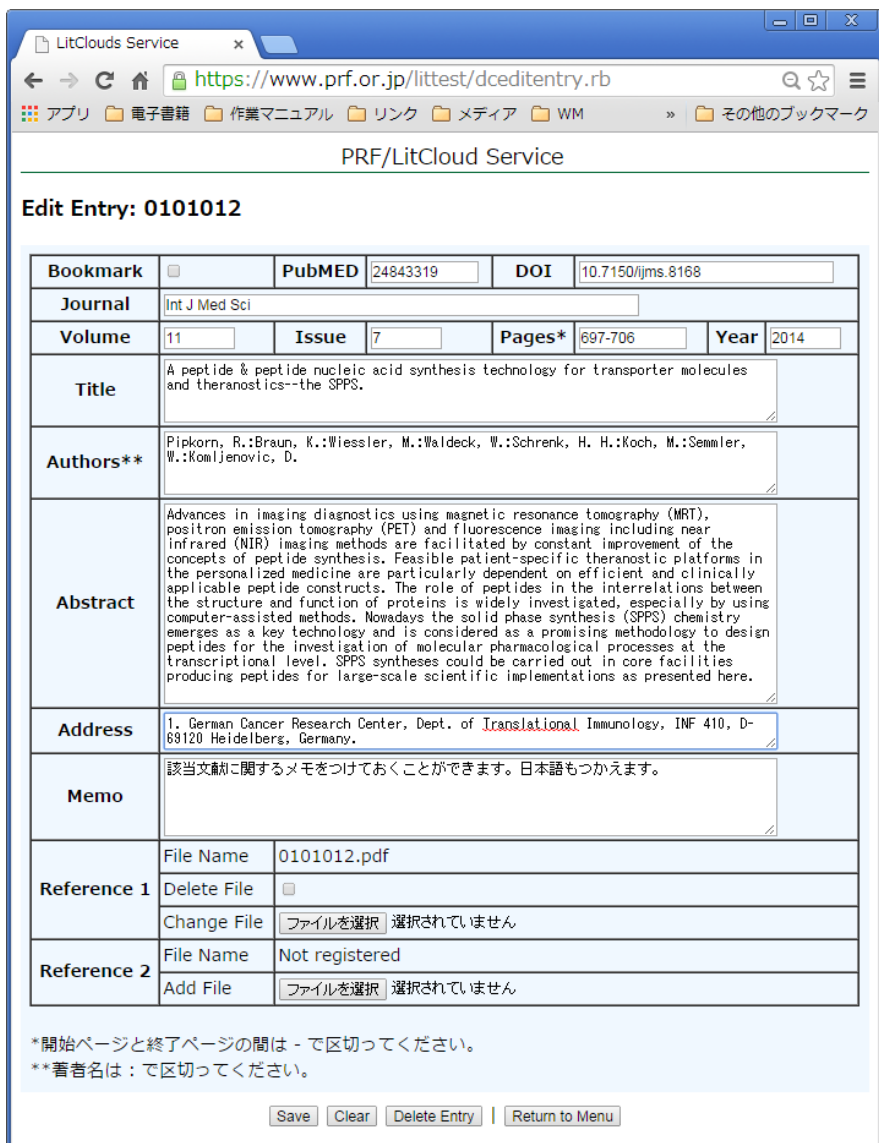

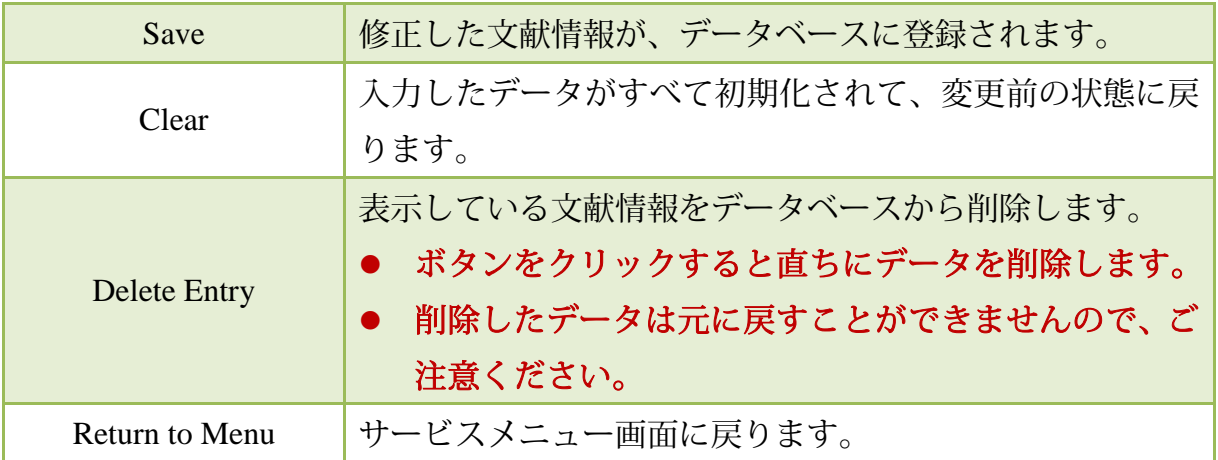

<span id="page-15-0"></span>[Data Clipping]ボタンをクリックすると、検索結果を電子書籍化することができます。この 機能をつかうことで、文献データベースからとりだした必要な文献情報だけをまとめて、効 率的に利用することができます。

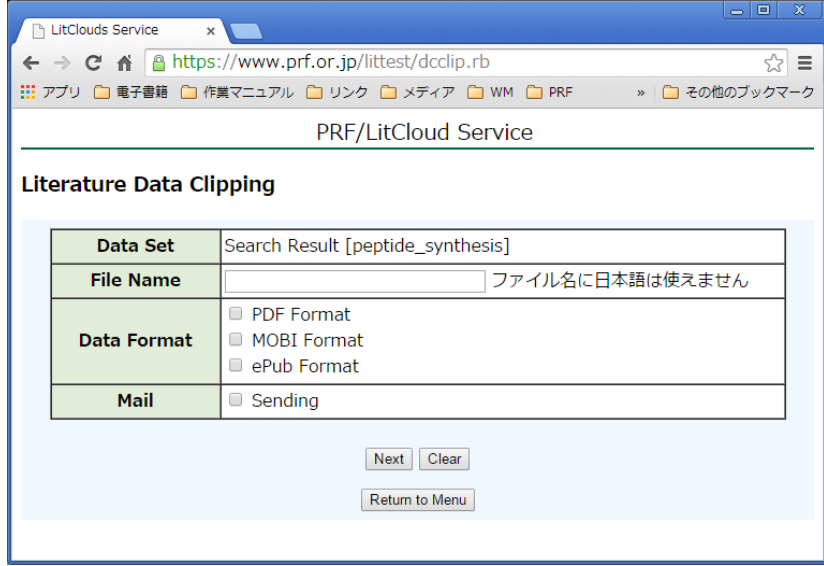

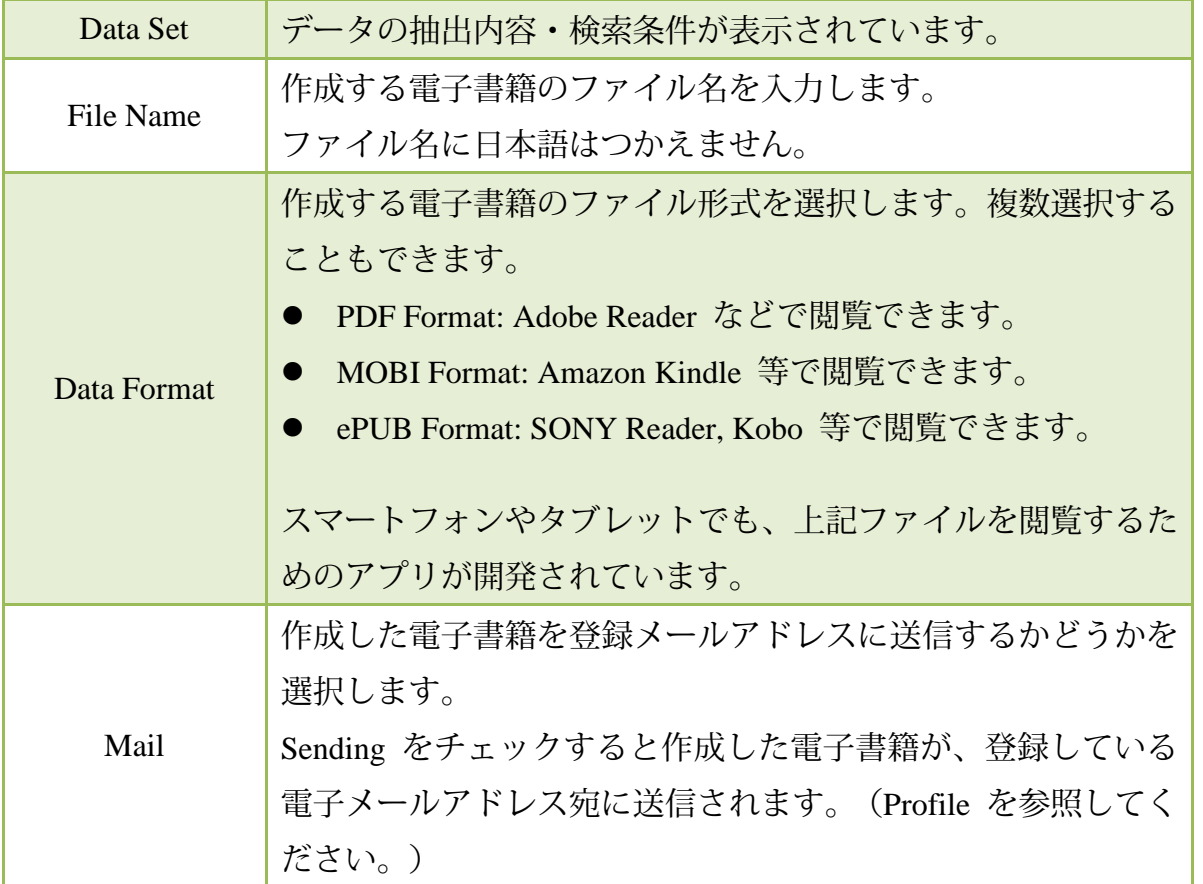

ファイル名の入力と出力データ形式の選択がおわったら、[Next]ボタンをクリックします。 電子書籍ファイルが作成されます。

[Clear]ボタンをクリックすると入力項目を元に戻すことができます。

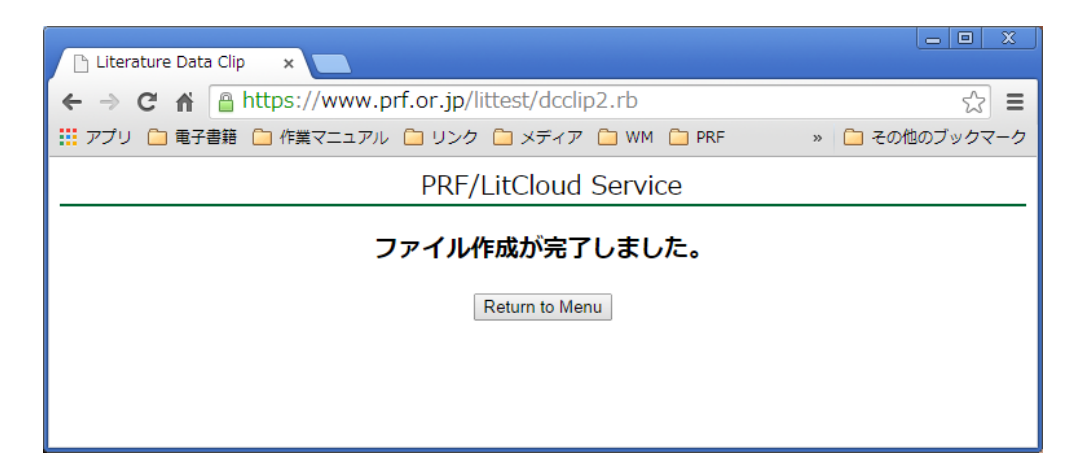

Mail で Sending をチェックしたときは、作成したファイルが、Profile で登録した電子メ ールアドレス宛に添付書類として送信されます。また、サービスメニューの Data Clip (E-Books) の Personal Data Clip に登録されています。ここから電子書籍データをダウンロー ドすることもできます。

[Return to Menu]ボタンをクリックすると、サービスメニューにもどります。

<span id="page-17-0"></span>文献データベースを一覧表示することができます。Literature Data Clip で登録された文献情 報を 1 号としてまとめています。データクリップサービスを利用すると、定期的に文献情報 を検索し、電子書籍化するとともに、PRF/LitCloud のデータベースにも登録されます。

データクリップサービスで定期的に登録された文献情報をチェックするときに便利な機能 です。

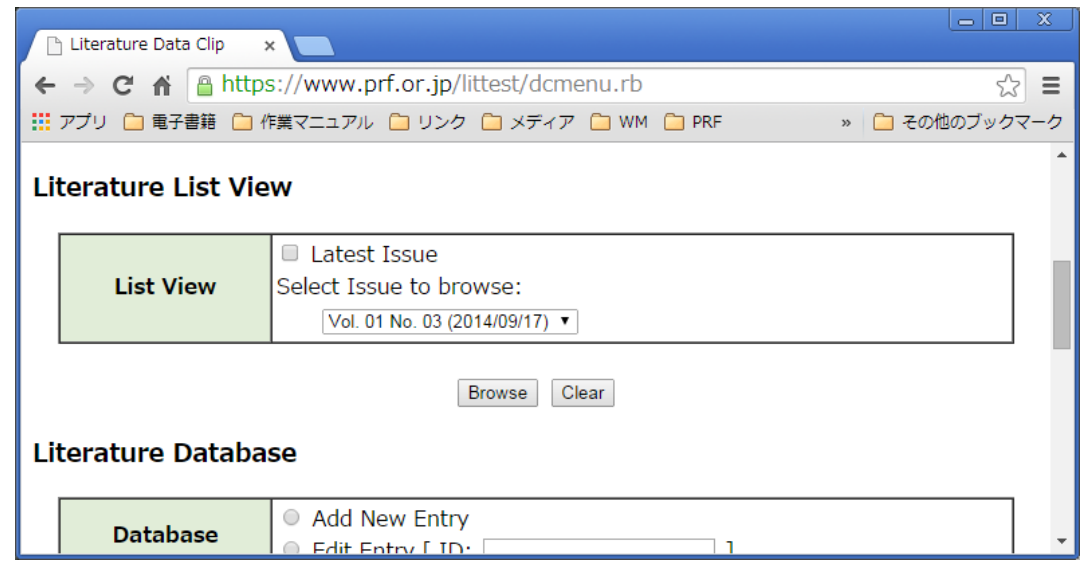

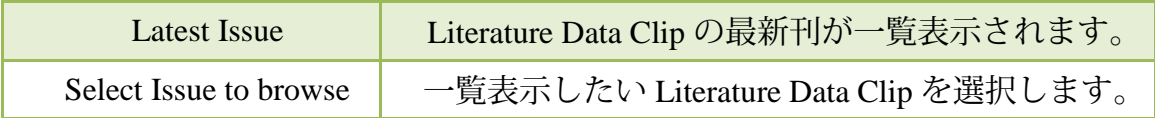

[Browse]ボタンをクリックすると、選択した Literature Data Clip が一覧表示されます。[Clear] ボタンをクリックすると、元の状態に戻ります。

検索結果は、文献の書誌事項とタイトルのリスト表示です。

[Return to Menu]ボタンをクリックするとメニューに戻ります。

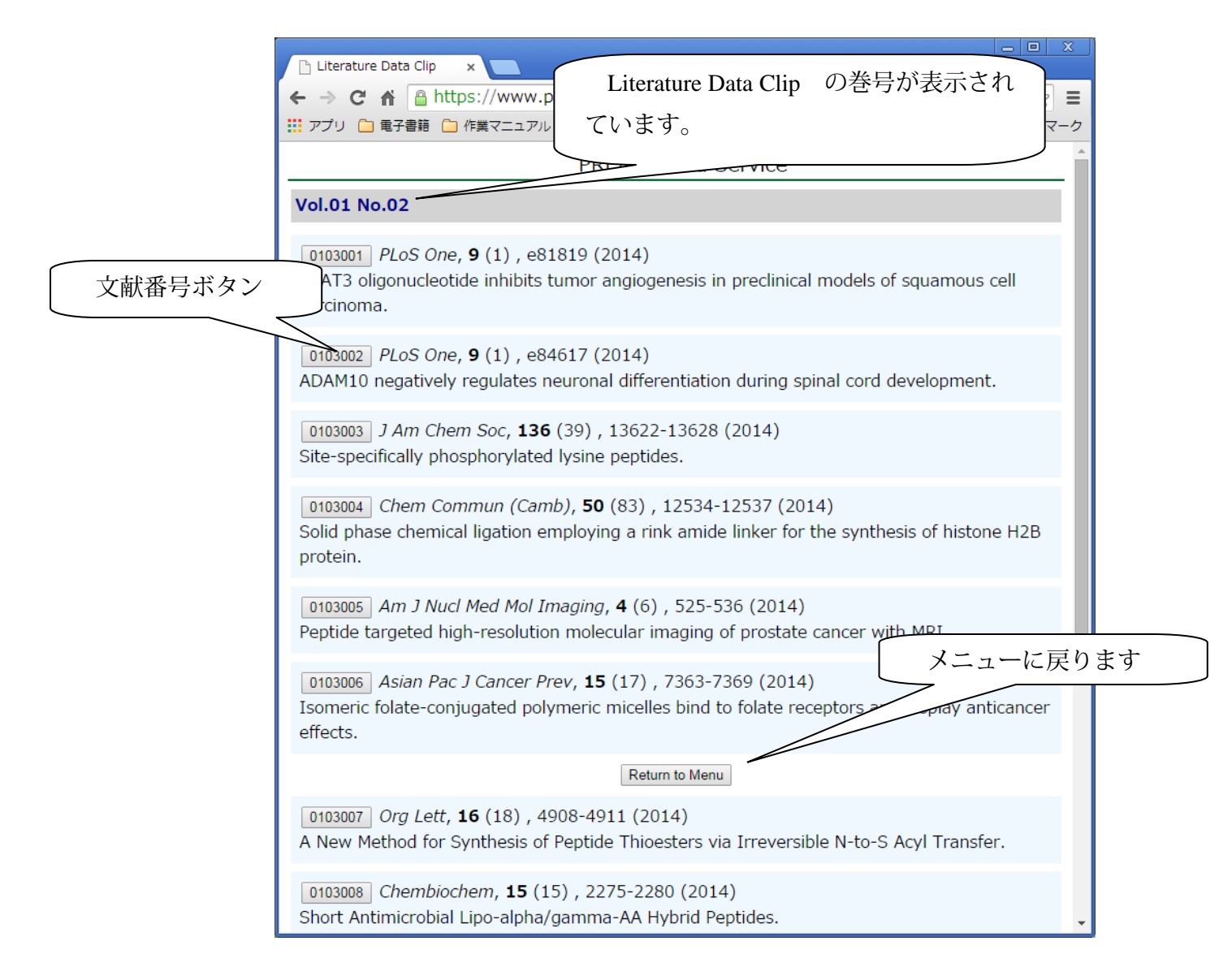

### <span id="page-18-0"></span>文献情報の詳細表示

各文献の文献番号ボタンをクリックすると、その文献の詳細情報が表示されます。文献表 示の内容や機能については、Database Search での文献表示と同じです。詳細については、 Database Search の記載を参照してください。Literature Data Clip Service の検索語が強調表示 されます。

# <span id="page-18-1"></span>文献リストの電子書籍化

Literature List View では、表示内容を個別に電子書籍化する機能はありません。

<span id="page-19-0"></span>文献データベースへの文献情報の新規登録(追加)と、格納されている文献情報を編集を 行います。

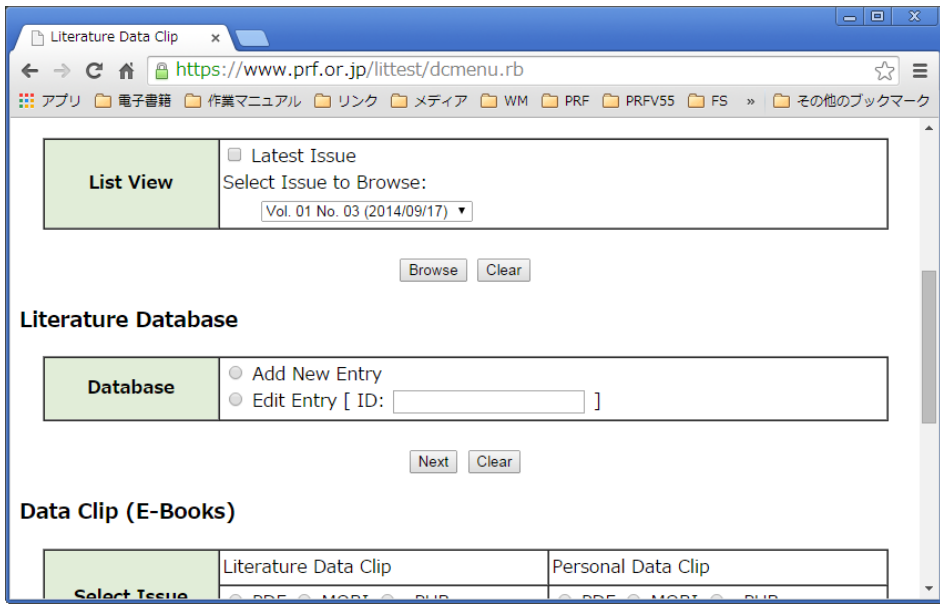

<span id="page-19-1"></span>文献情報の新規登録 (Add New Entry)

文献データベースに新規の文献情報を登録します。[Add New Entry]をチェックして、[Next] ボタンをクリックすると文献情報の入力方法の選択画面が表示されます。

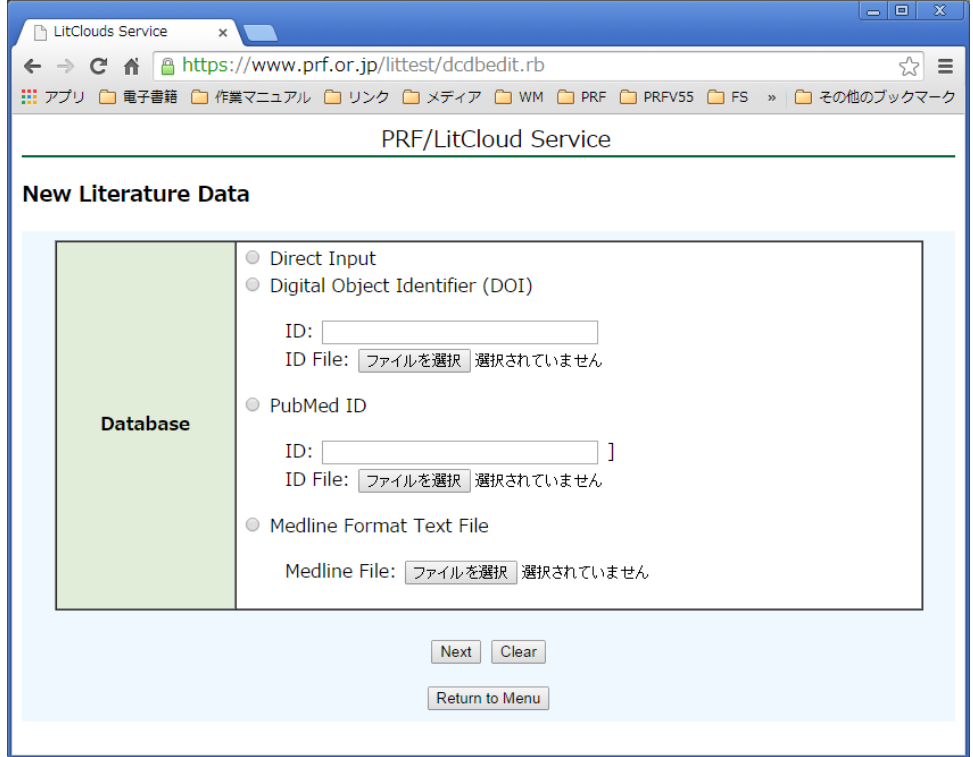

データの入力方法を選択して、[Next]ボタンをクリックすると、選択した方法によって文 献情報の入力ができます。

#### <span id="page-20-0"></span>Direct Input

文献情報のすべての項目を直接入力します。例えば、文献 PDF などからコピー&ペースト して、文献を登録するときに便利な入力方法です。

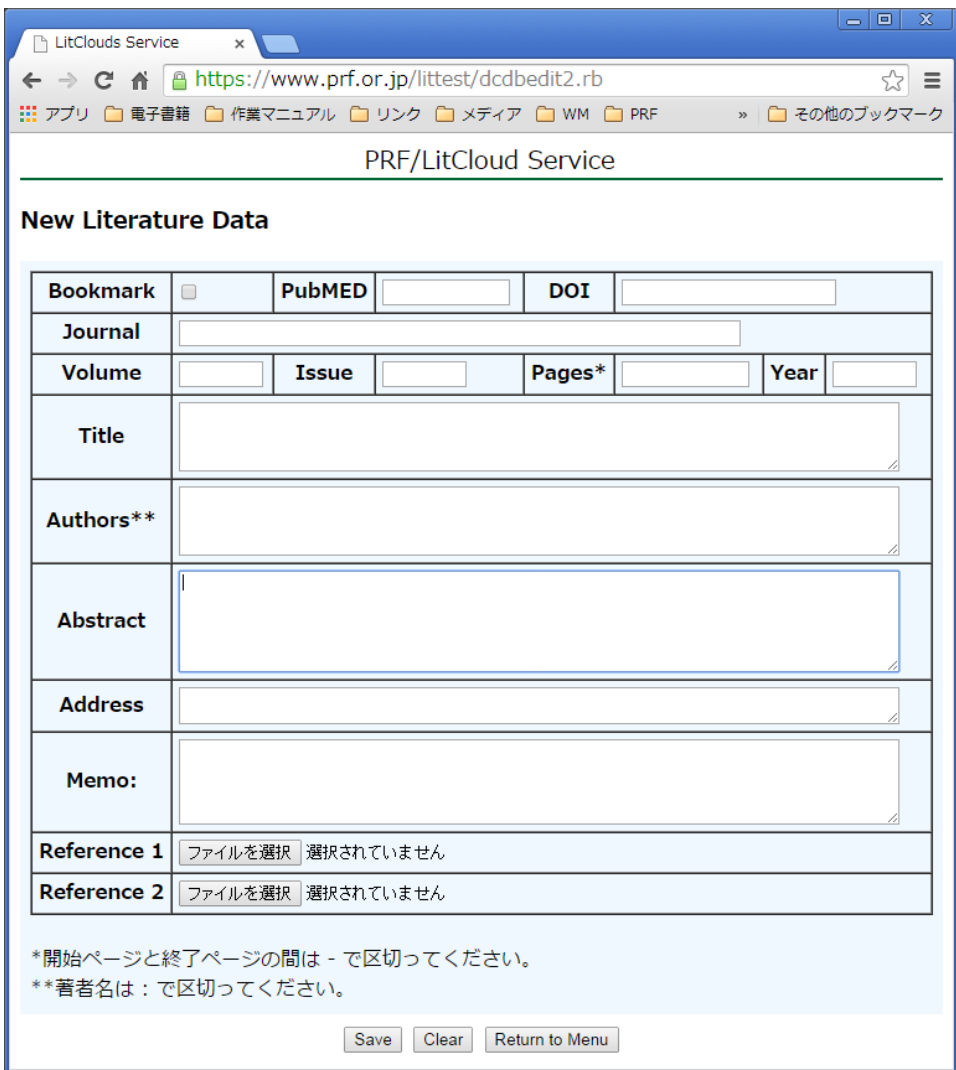

データ入力完了後に[Save]ボタンをクリックすると文献情報が登録されます。日本語を使 用することもできます。文献番号は自動的に付加されます。

[Clear]ボタンをクリックすると、入力前の状態に戻ります。

[Return to Menu]ボタンをクリックするとメニューに戻ります。入力中のデータはすべて破 棄されます。

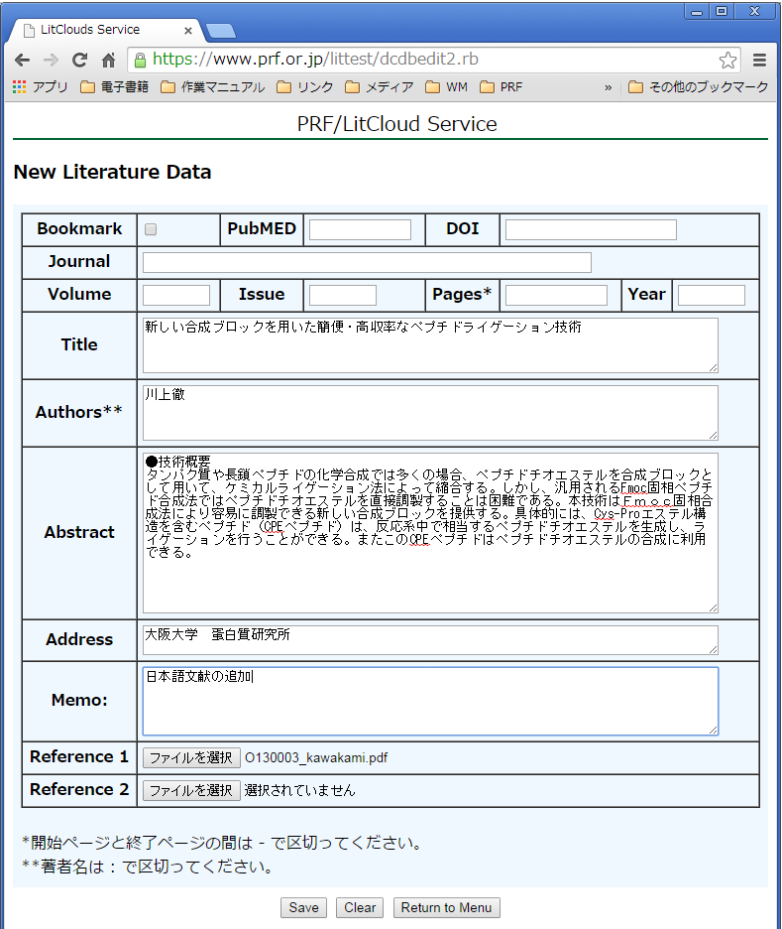

必要なデータを入力後、[Save]ボタンをクリックすると、データが登録されます。

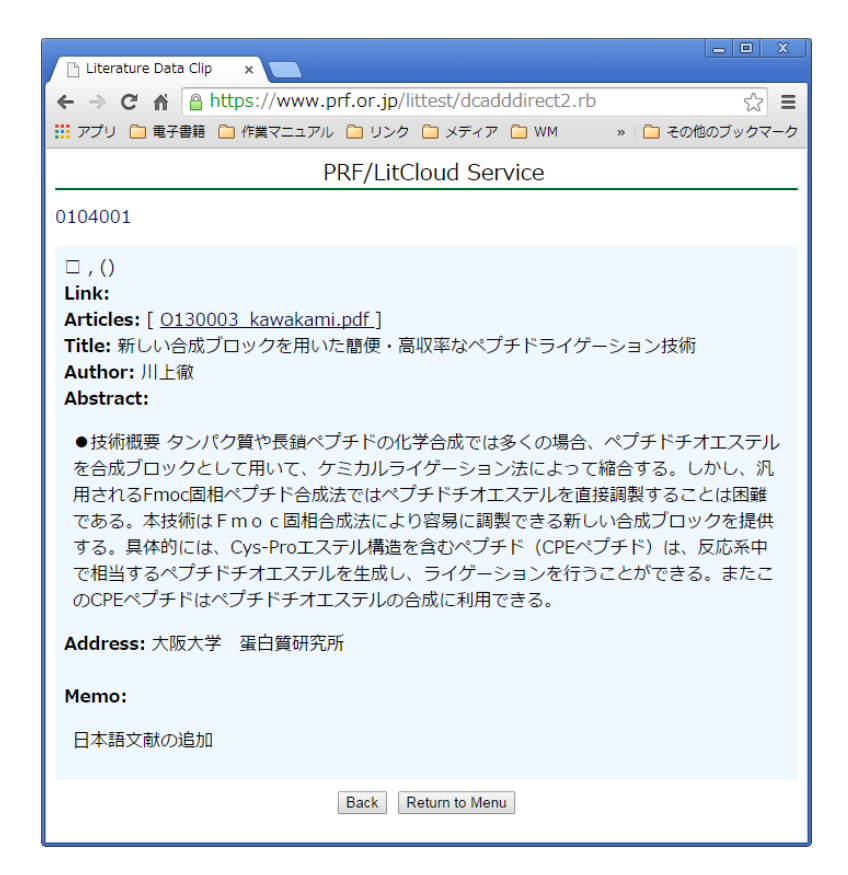

Digital Object Identifier (DOI)

<span id="page-22-0"></span>データベースに登録したい文献の DOI が分かっている場合は、DOI を入力するだけで、文 献情報を登録することができます。

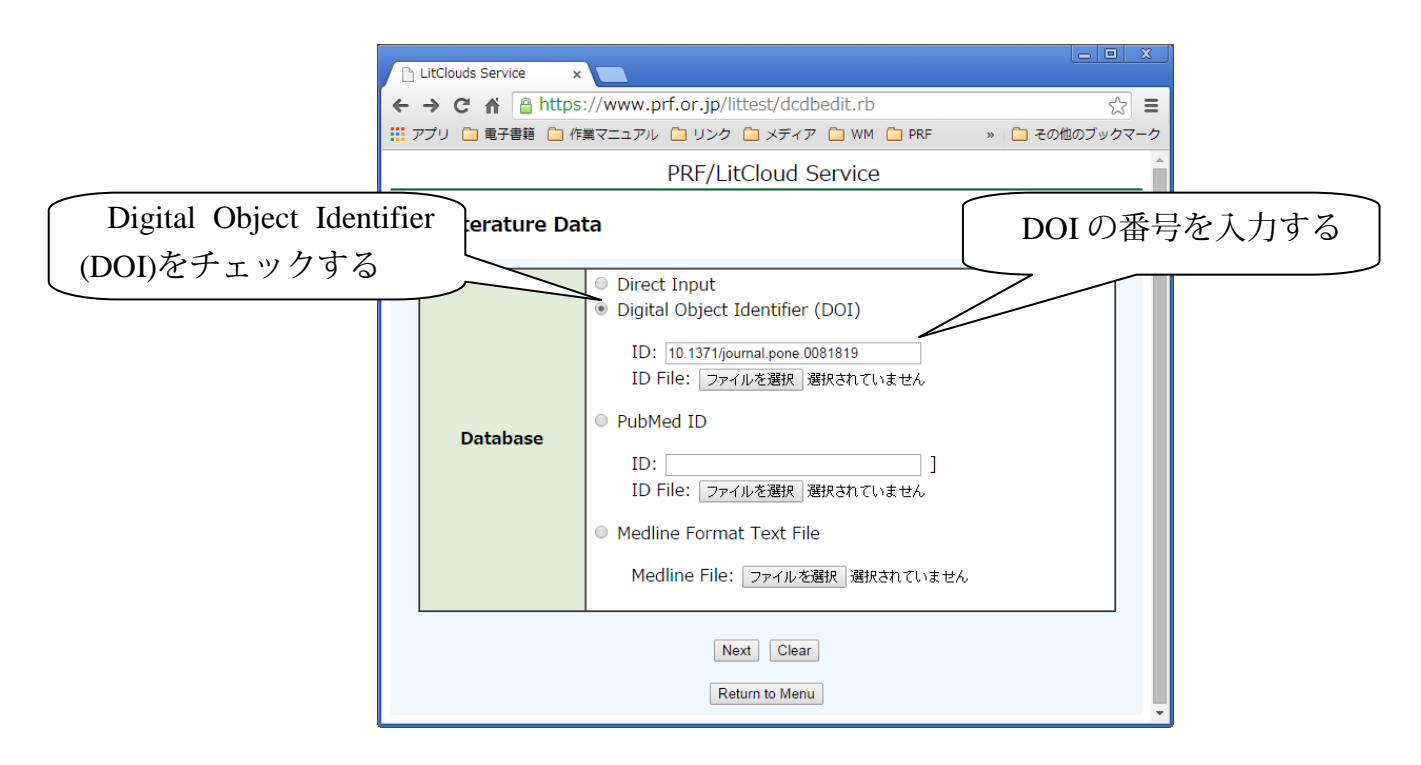

Digital Object Identifier (DOI)をチェックして、IDのテキストボックスに DOI の番号を入 力してください。[Next]ボタンをクリックすると、公開データベースを検索して該当する文献 のデータを収集し、データ登録をします。文献の DOI が分かっているときは、この機能を使 うことで文献情報の入力を簡単におこなうことができます。

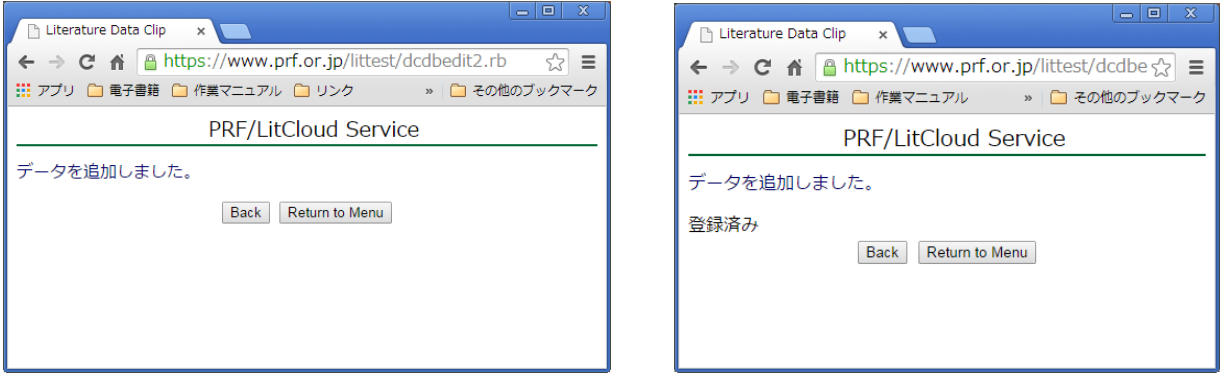

登録しようとした文献情報がすでに登録済みであれば、データの追加は行いません。また、 入力した DOI に該当する文献データがない場合も、データ追加は行いません。

また、DOI の ID を複数登録したテキストファイルを準備すれば、一度に複数の文献を登録 することができます。

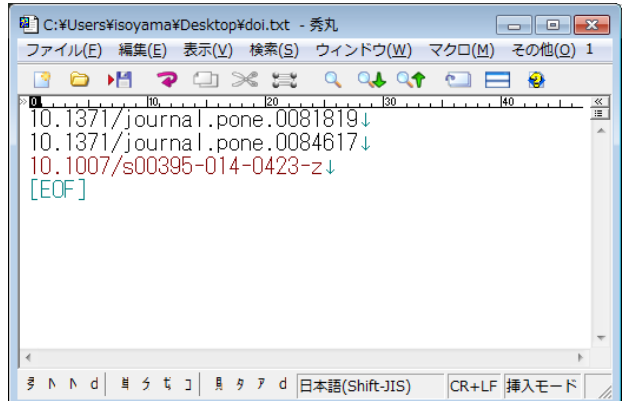

DOI を 1 行に 1 件ずつ入力したテキストファイルをメモ帳などのテキストエディタをつか って準備します。

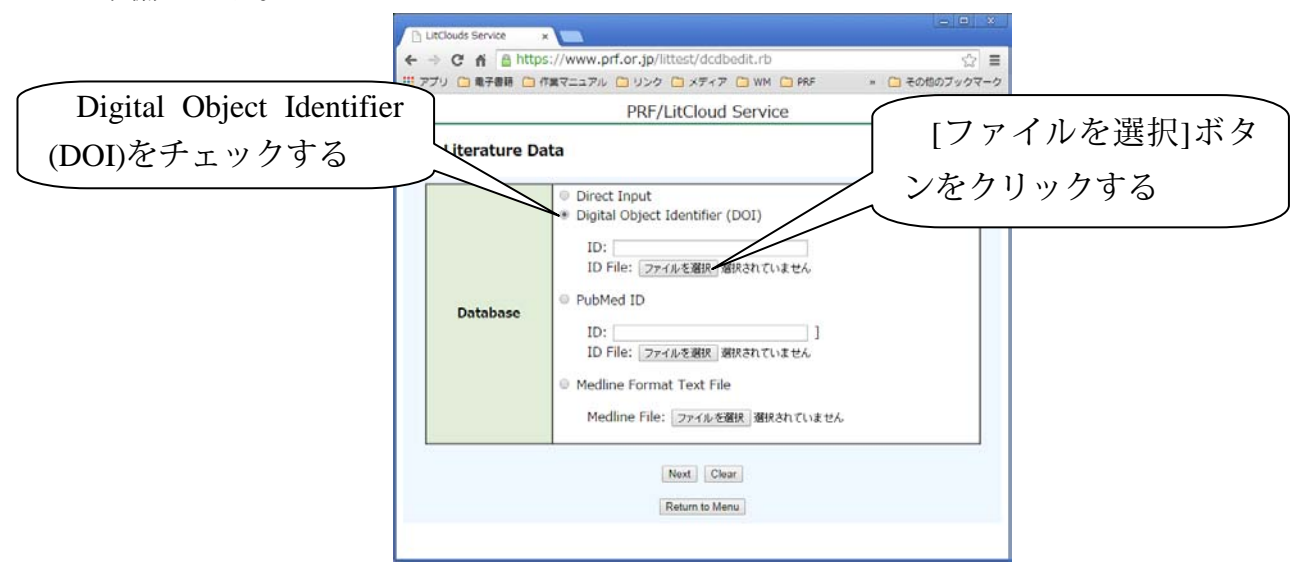

ID File: で[ファイルを選択]をクリックします。(お使いのブラウザによっては異なる表記 がされている可能性があります。)ファイル選択の画面が表示されます。

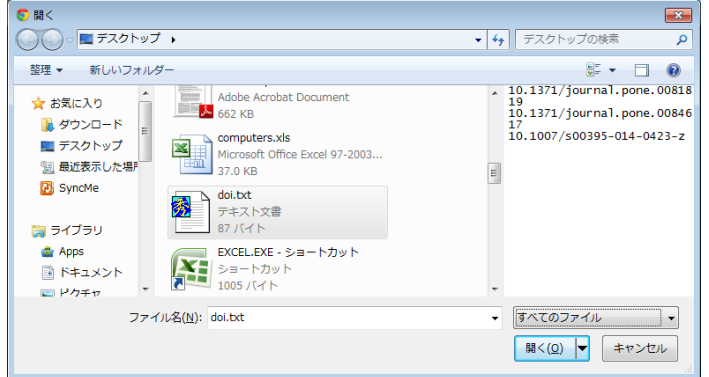

DOI リストのファイルを選択して、[開く]をクリックします。

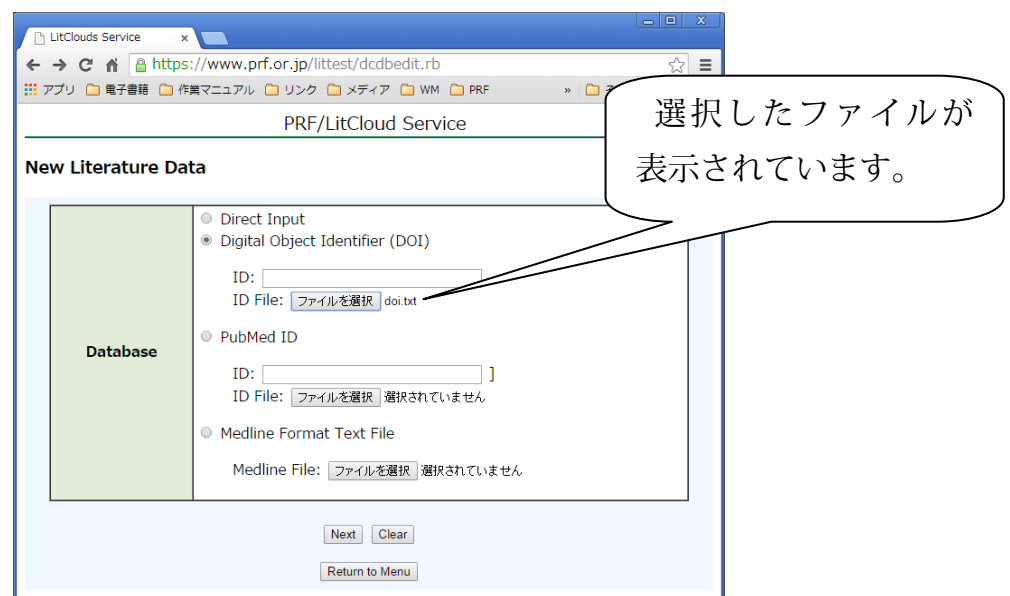

ファイルが間違っていないことを確認して、[Next]ボタンをクリックします。

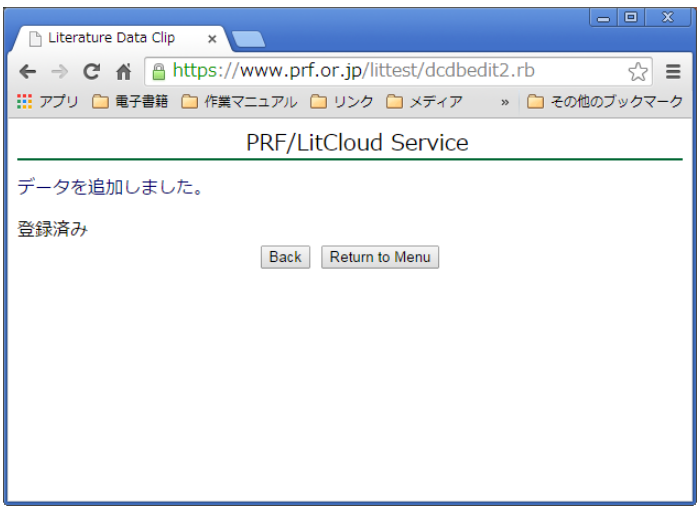

文献情報がデータベースに登録されます。DOI リストに記載されている文献の中にすでに 登録済みの文献があった場合は、[登録済み]表示されます。登録済みの文献は 2 重に登録さ れることはありません。未登録の文献だけが、データベースに追加されます。

文献の同一性のチェックは PubMED ID で行っています。そのため、手作業による文献入 力などで PubMED ID が記載されていない場合は、同一の文献が重複してデータベースに格 納されることがあります。

<span id="page-25-0"></span>データベースに登録したい文献の PubMED ID が分かっている場合は、PubMED ID を入力 するだけで、文献情報を登録することができます。

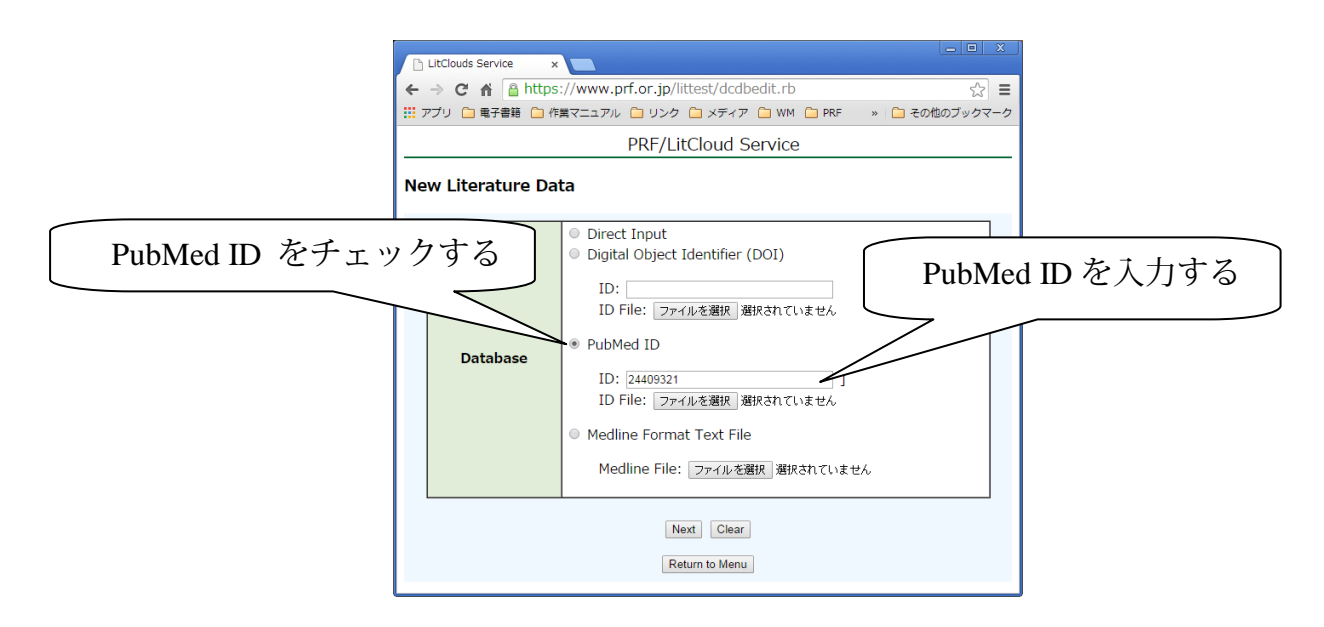

PubMed ID をチェックして、IDのテキストボックスに PubMed ID の番号を入力してくだ さい。[Next]ボタンをクリックすると、公開データベースを検索して該当する文献のデータを 収集し、データ登録をします。文献の PubMed ID が分かっているときは、この機能を使うこ とで文献情報の入力を簡単におこなうことができます。

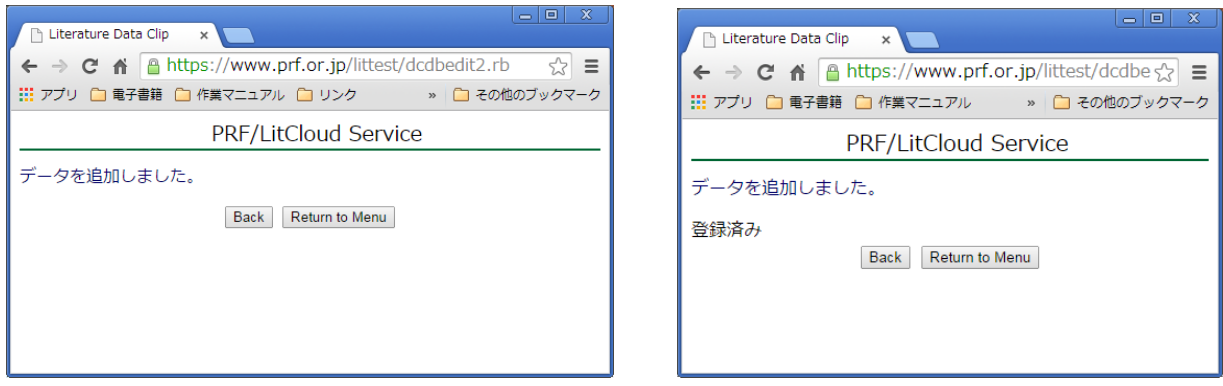

登録しようとした文献情報がすでに登録済みであれば、データの追加は行いません。

また、PubMed ID を複数登録したテキストファイルを準備すれば、一度に複数の文献を登 録することができます。

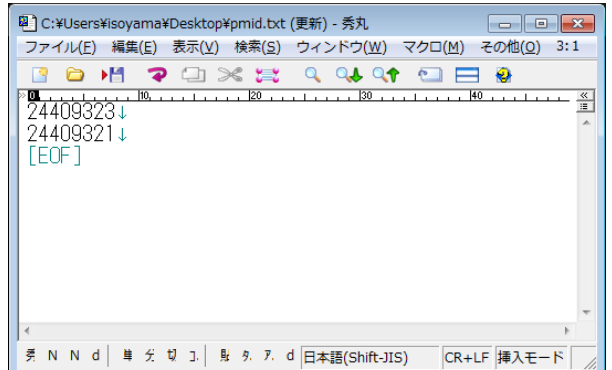

PubMed ID を 1 行に 1 件ずつ入力したテキストファイルをメモ帳などのテキストエディタ をつかって準備します。

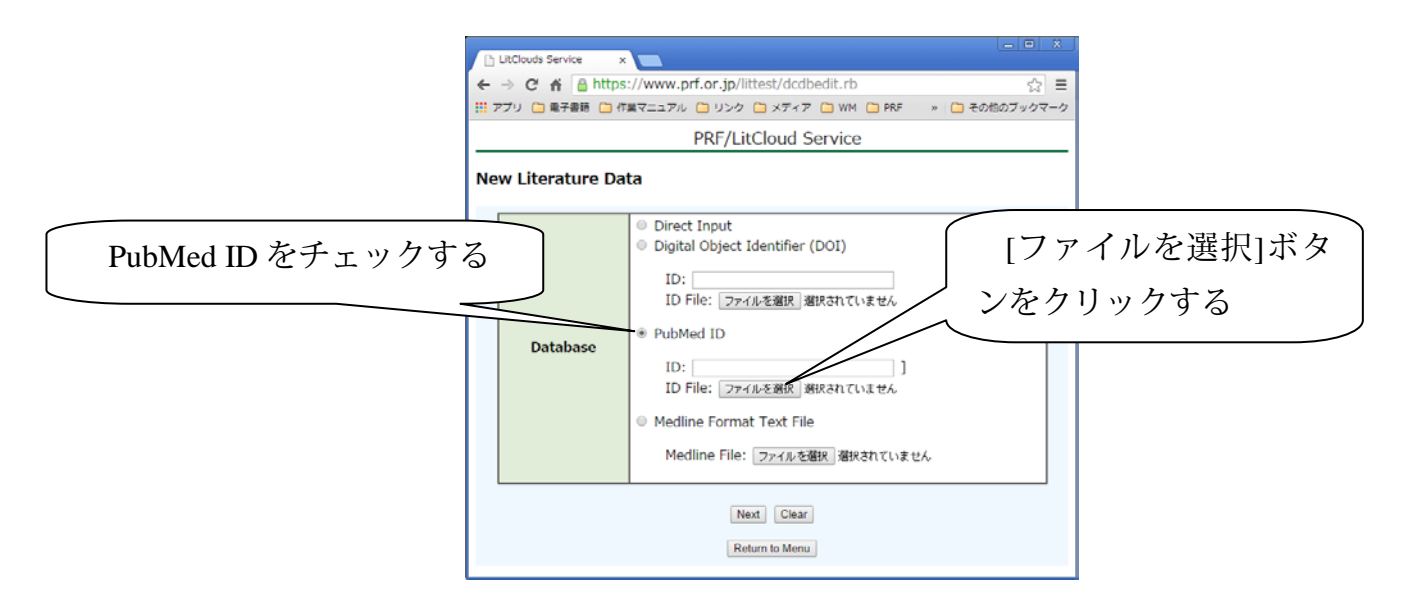

ID File: で[ファイルを選択]をクリックします。(お使いのブラウザによっては異なる表記 がされている可能性があります。)ファイル選択の画面が表示されます。

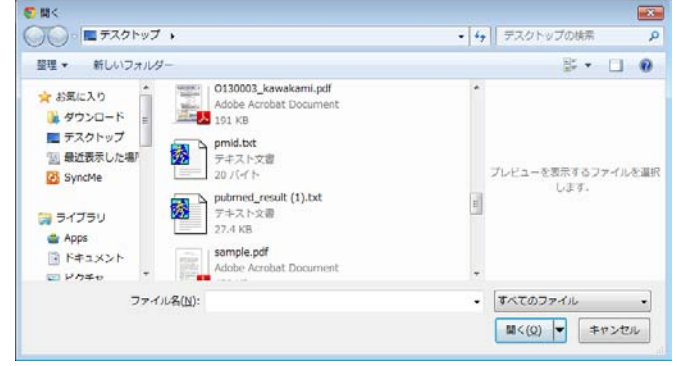

PubMed ID リストのファイルを選択して、[開く]をクリックします。

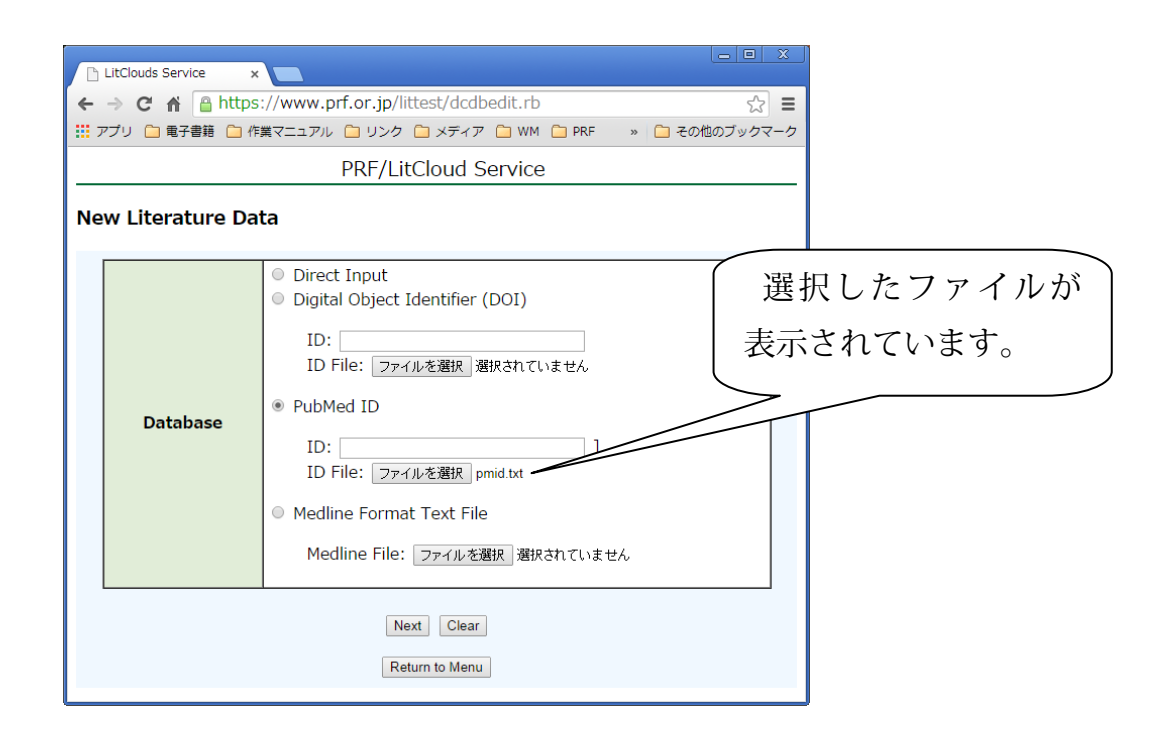

ファイルが間違っていないことを確認して、[Next]ボタンをクリックします。

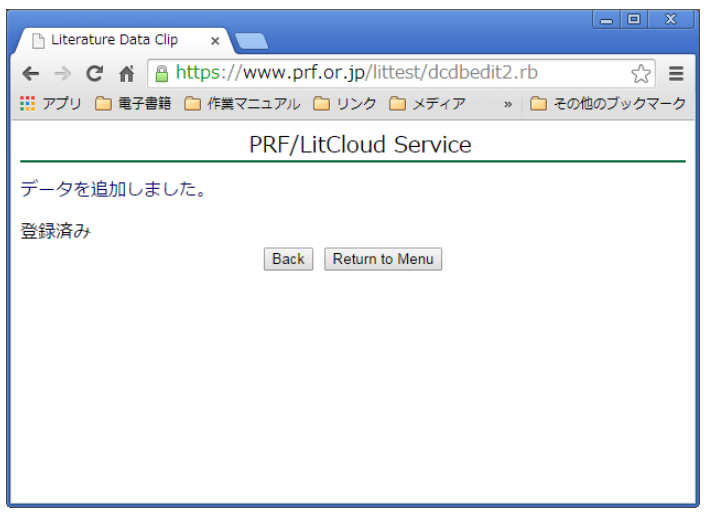

文献情報がデータベースに登録されます。PubMed ID リストに記載されている文献の中に すでに登録済みの文献があった場合は、[登録済み]表示されます。登録済みの文献は 2 重に 登録されることはありません。未登録の文献だけが、データベースに追加されます。

文献の同一性のチェックは PubMED ID で行っています。そのため、手作業による文献入 力などで PubMED ID が記載されていない場合は、同一の文献がデータベースに格納される ことがあります。

#### <span id="page-28-0"></span>Medline Format Text File

Medline Format の文献情報ファイルを文献データベースに取り込むことができます。 Medline Format は、多くの文献管理システムで採用されている一般的なフォーマットです。

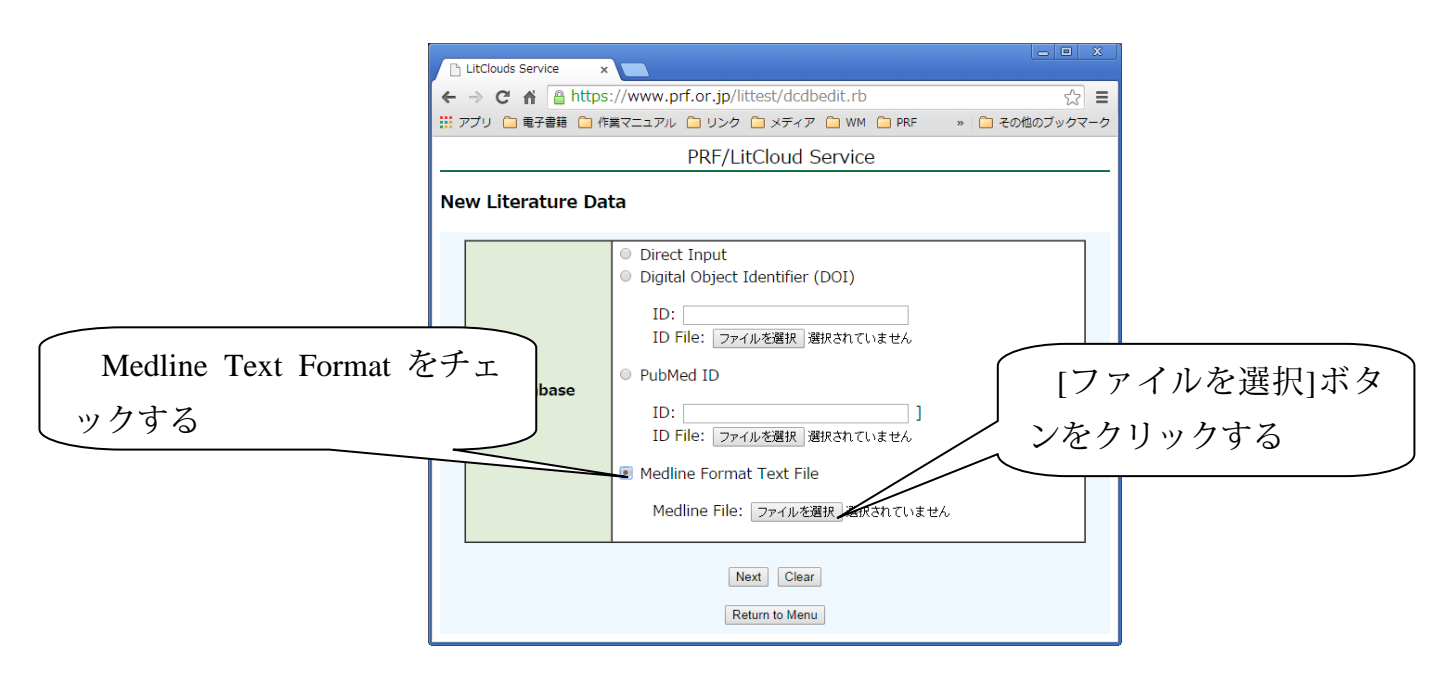

ID File: で[ファイルを選択]をクリックします。(お使いのブラウザによっては異なる表記 がされている可能性があります。)ファイル選択の画面が表示されます。

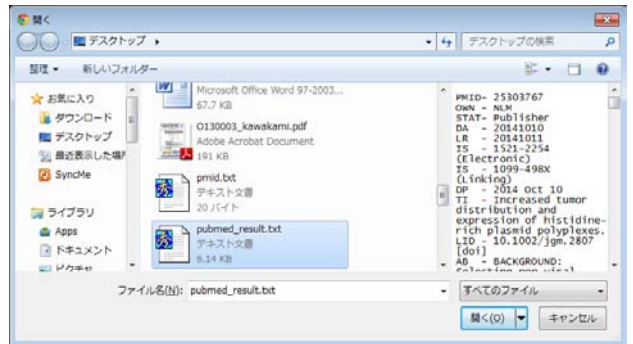

Medline Format の文献情報テキストのファイルを選択して、[開く]をクリックします。

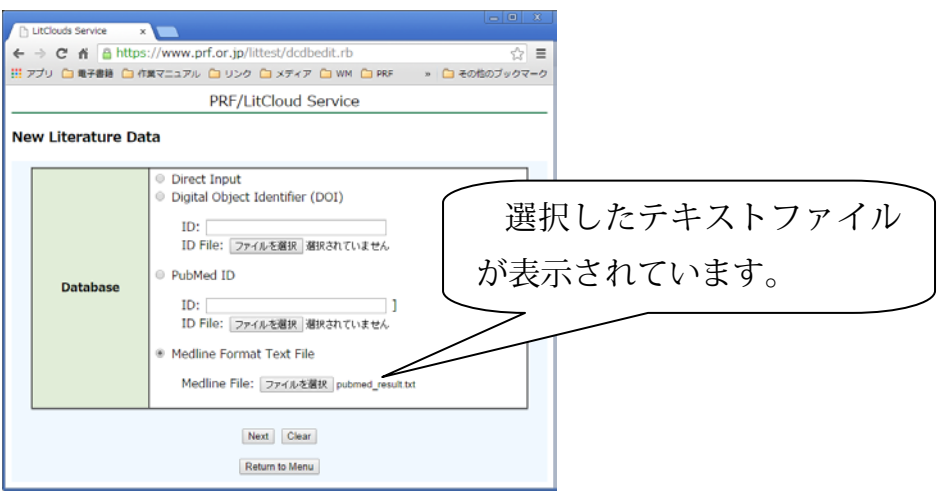

ファイルが間違っていないことを確認して、[Next]ボタンをクリックします。

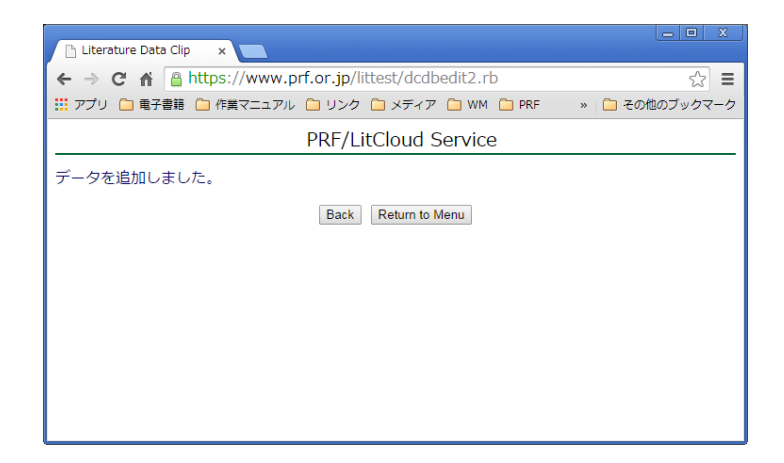

文献データが追加されました。

注1)**PubMed** 検索では、未発行の文献も表示されています。未発行の文献には、巻・ 号・ページが表記されていません。

注2)**Medline Format Text** を用いた文献追加では、未発行の文献も追加されます。

<span id="page-29-0"></span>Medline Format Text File の作成について(参考)

PubMed の文献検索システムを使って、Medline Format で検索結果を出力することができま す。ここでは、一例として PubMed で文献検索して、その結果を Medline Format で出力する 過程を示します。PubMed 検索の詳細については、PubMed ホームページを参照してください。

URL: http://www.ncbi.nlm.nih.gov/pubmed

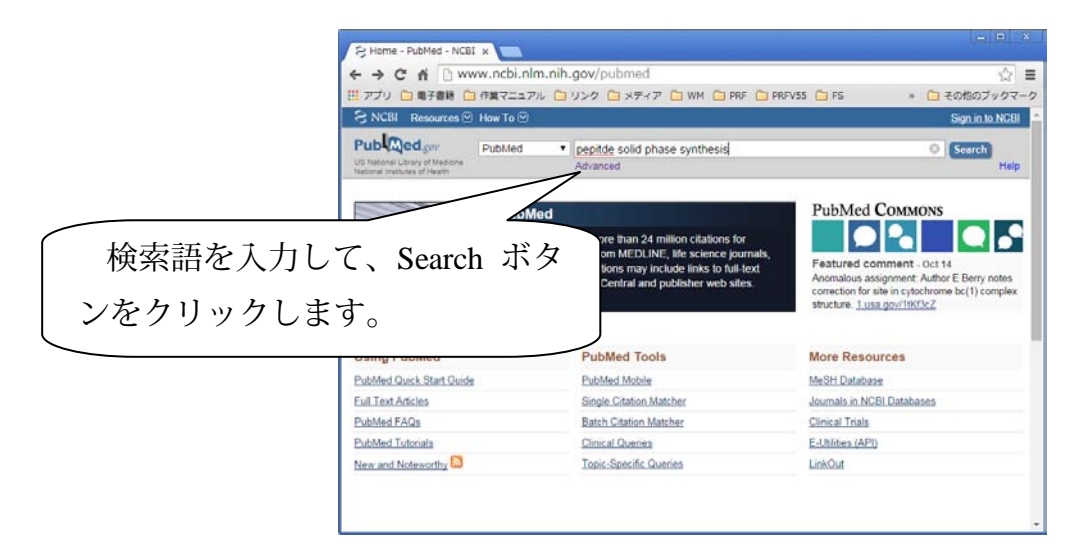

例として、[peptide solid phase synthesis]を検索します。[Search]ボタンをクリックすると検 索結果がリスト表示されます。

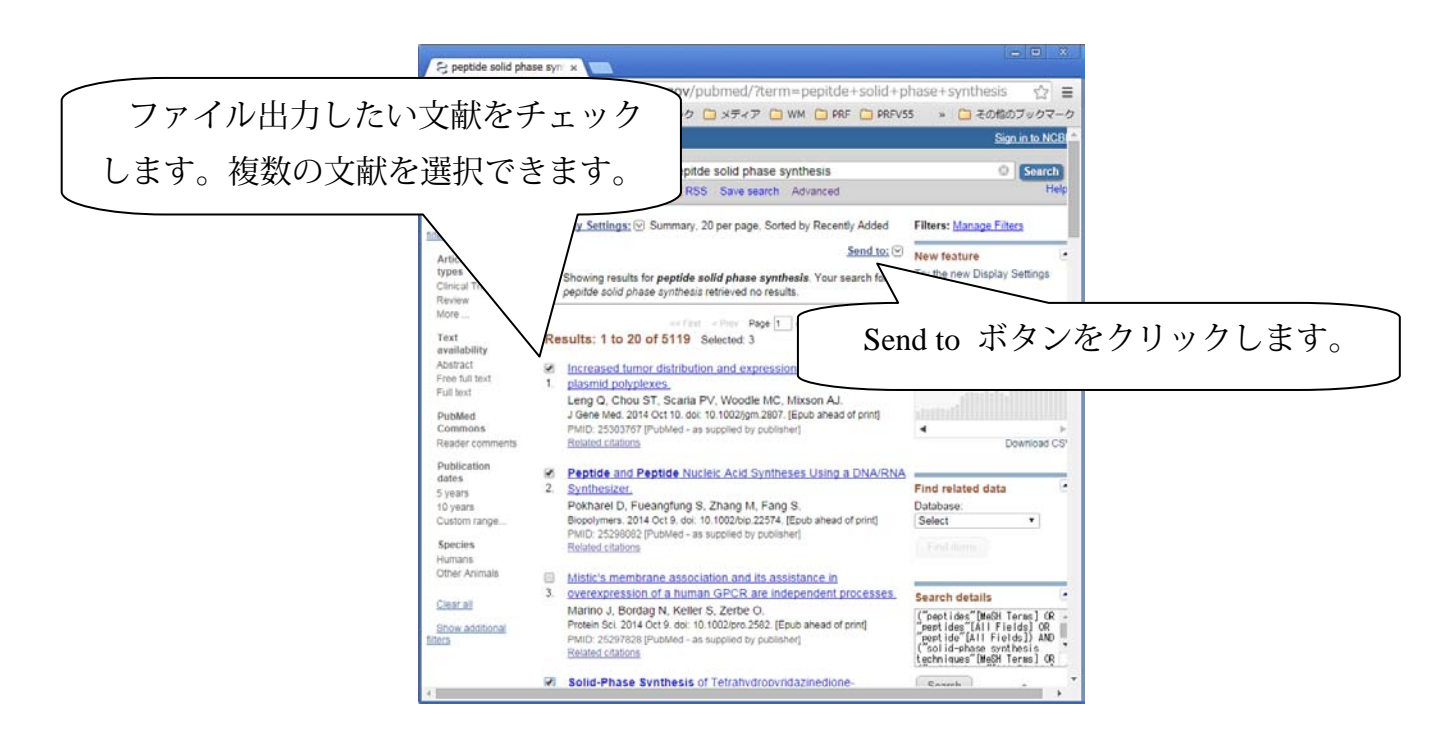

ファイル出力したい文献をチェックして、Send to をクリックすると、出力先の選択が表示 されます。(Choose Desitnation)

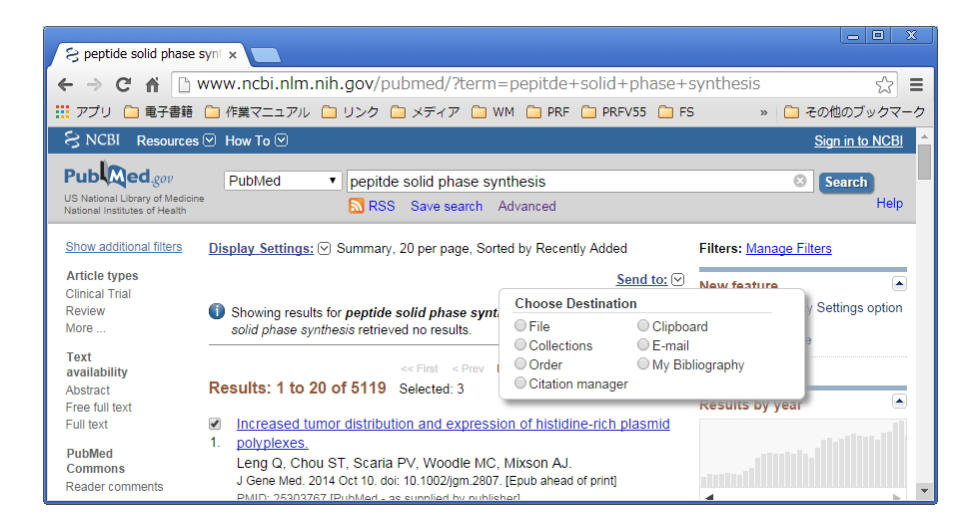

Choose Destination で File をチェックすると、ファイル形式の選択が表示されます。

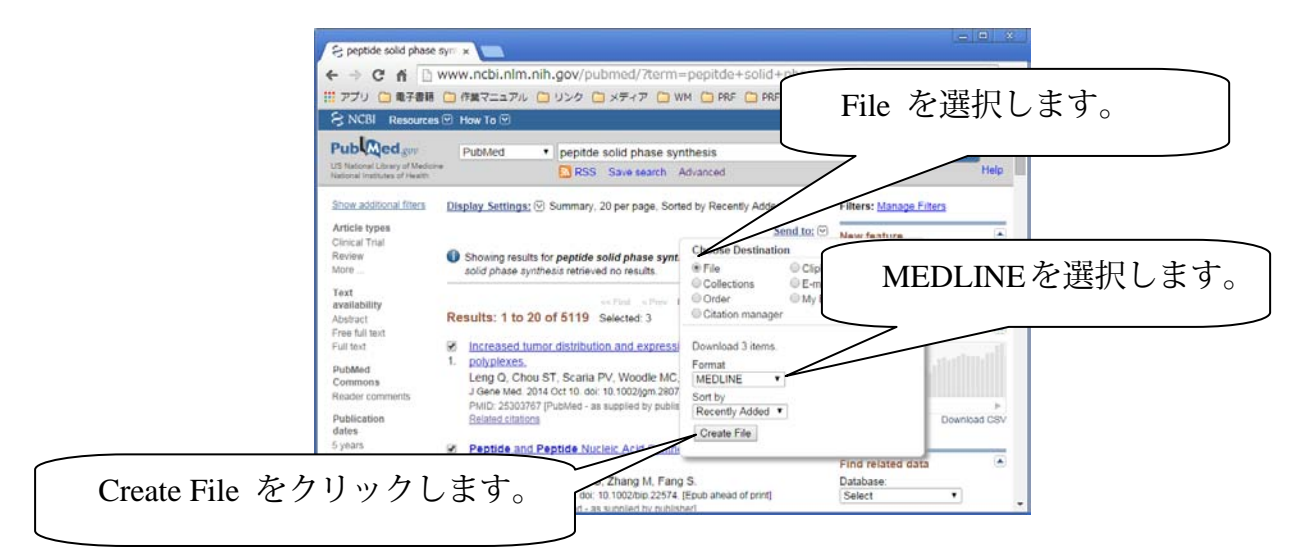

Format で MEDLINE を選択します。Sort by で文献の出力順を設定することができます。 Create File をクリックすると、選択した文献情報が Medline Format のテキストファイルが作 成され、ダウンロードされます。

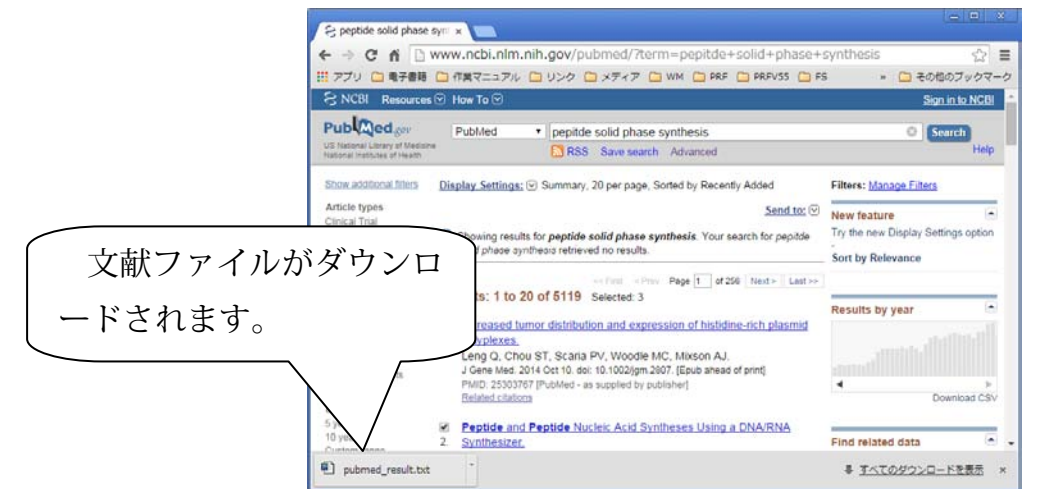

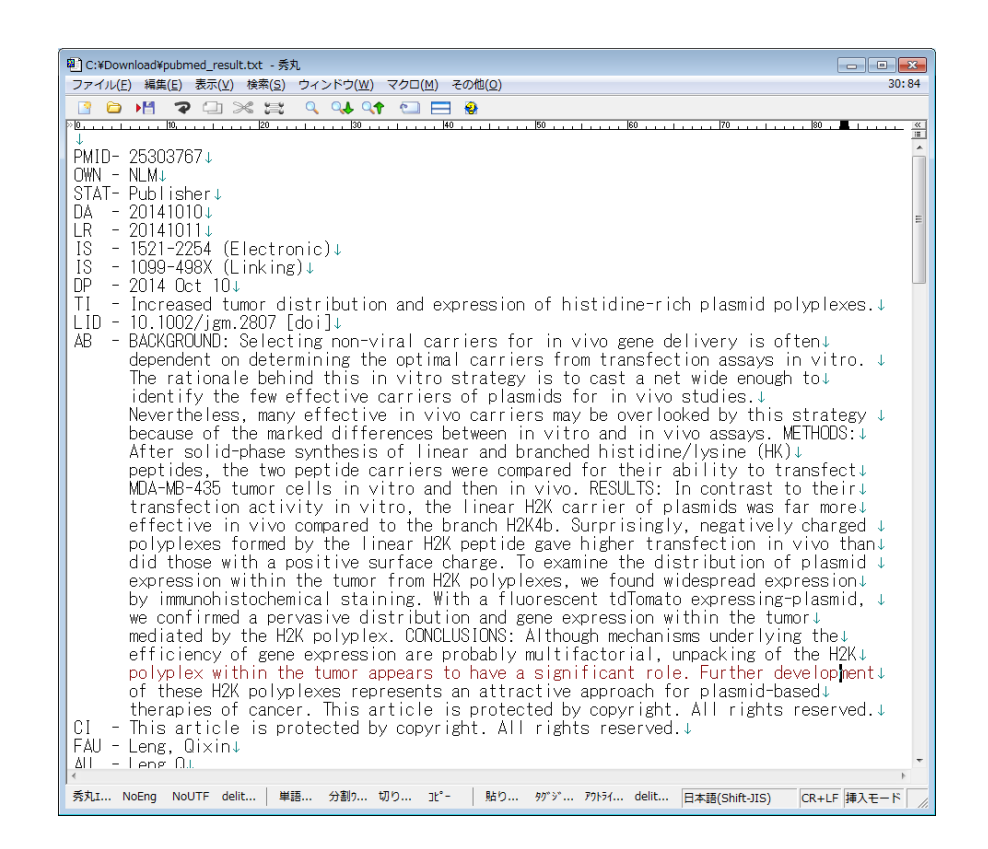

検索・選択された文献情報の Medline Format のテキストファイルです。 PubMed 検索では、未発行の文献情報も表示されています。未発行の文献には、巻、号、 ページが表記されません。表示例は未発行の文献です。

### <span id="page-32-0"></span>文献情報の修正 (Edit Entry)

文献データベースの文献情報を修正します。編集したい文献データの文献番号が分かって いるときに、直接、文献番号を入力して、データ修正を行います。

[Edit Entry]をチェックし、 ID:のテキストボックスに文献番号を入力します。

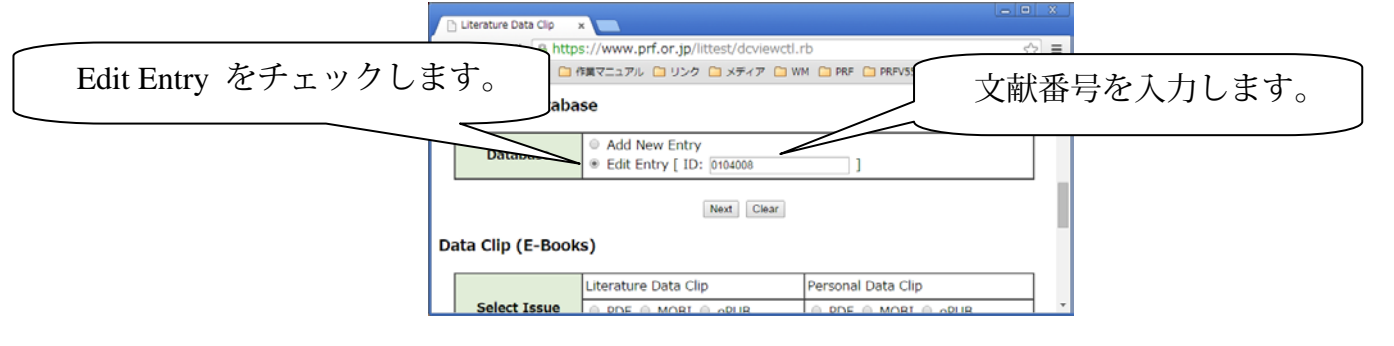

[Next]ボタンをクリックすると該当する文献情報の修正画面が表示されます。文献情報の すべての項目を修正することができます。また、文献データの削除をすることもできます。

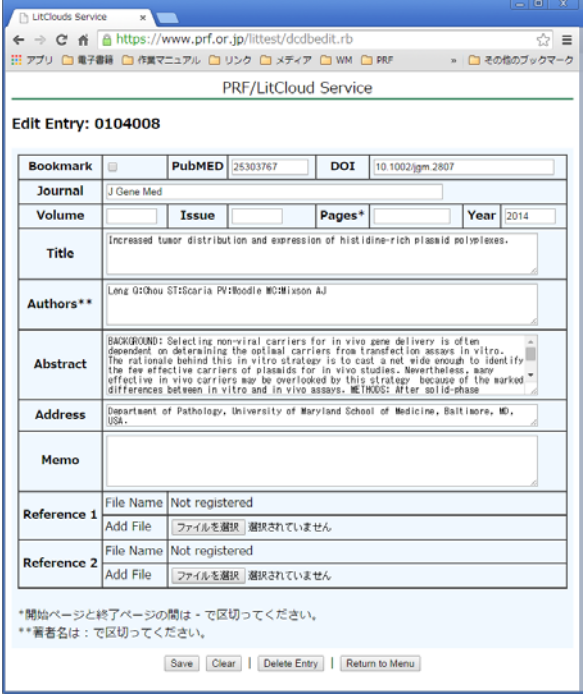

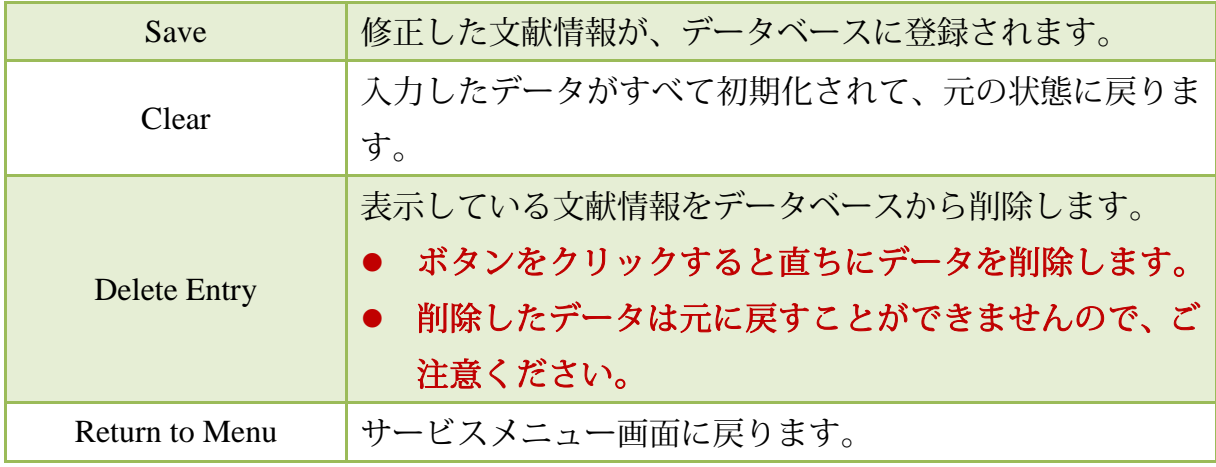

# <span id="page-33-0"></span>Data Clip (E-Books)

電子書籍をダウンロードします。当財団の Literature Data Clip サービスで定期的に作成した 電子書籍(Literature Data Clip)とユーザーがデータベースを検索した結果をまとめた電子書籍 (Personal Data Clip)があります。

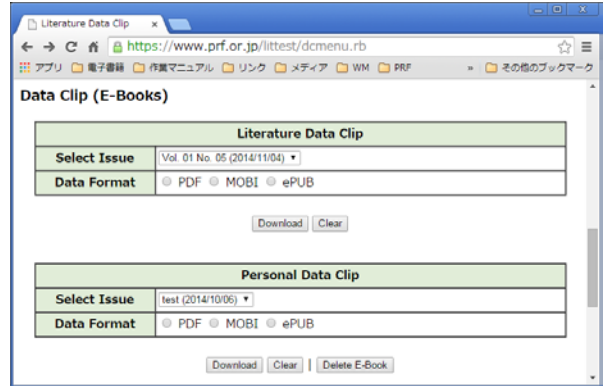

# <span id="page-33-1"></span>Literature Data Clip

Literature Data Clip サービスは、ユーザーが指定した条件をもちいて当財団が定期的に文献 調査を行った結果をユーザーのデータベースに格納するサービスです。また、データ格納と 同時に、電子書籍(PDF, MOBI, ePUB フォーマット)を作成して、ユーザーに電子メールで 送付しています。それらの電子書籍のバックナンバーをダウンロードすることができます。

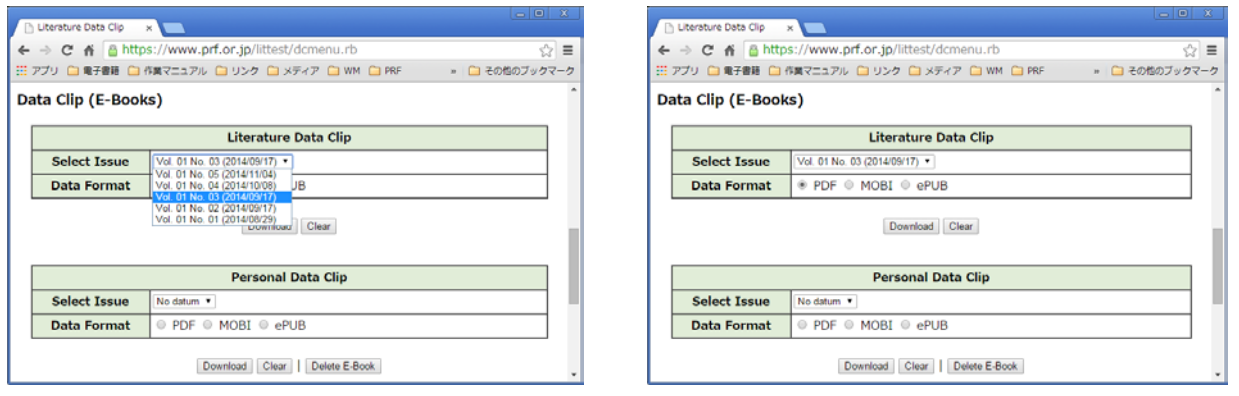

ダウンロードする電子書籍の号とファイル形式を選択して、[Download]ボタンをクリック

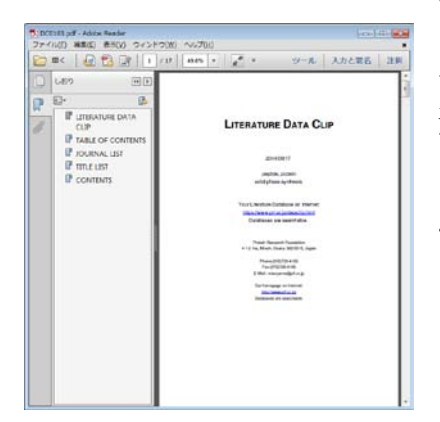

するとファイルをダウンロードすることができます。ファイ ル形式は、PDF, MOBI, ePUB の 3 種類があります。ファイル 形式に合わせて、適当な電子書籍リーダーや、ソフトウェア を利用してください。左図は PDF 形式のファイルをダウンロ ードした場合の例です。Adobe Reader で表示しています。

<span id="page-34-0"></span>文献データベースを検索した結果をユーザーが電子書籍としてまとめることができます。 電子書籍化の操作の詳細については、本マニュアルの [Database Search] - [検索結果の電子書 籍化]の項を参照してください。

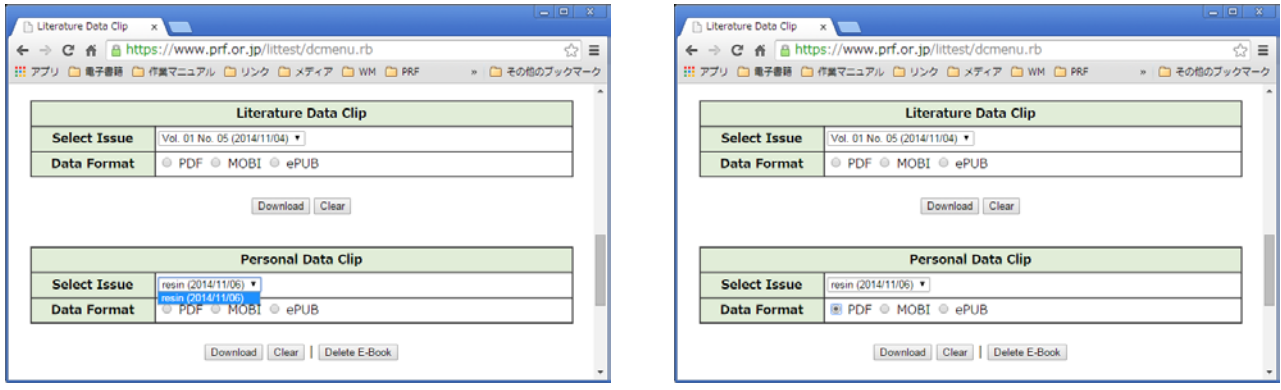

ダウンロードする電子書籍の号とファイル形式を選択して、[Download]ボタンをクリック するとファイルをダウンロードすることができます。ファイル形式は、PDF, MOBI, ePUB の 3 種類があります。ファイル形式に合わせて、適当な電子書籍リーダーや、ソフトウェアを 利用してください。PDF 形式のファイルをダウンロードした場合の例です。Adobe Reader で 表示しています。

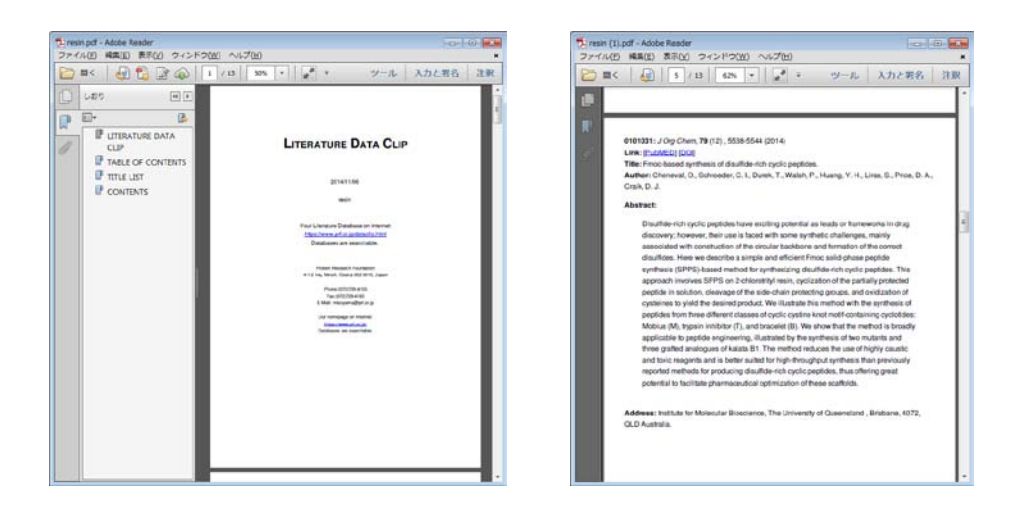

Personal Data Clip の電子書籍は、削除することができます。削除したい電子書籍の号を選 択して、[Delete E-Book]ボタンをクリックすると、該当するすべてのデータフォーマットの

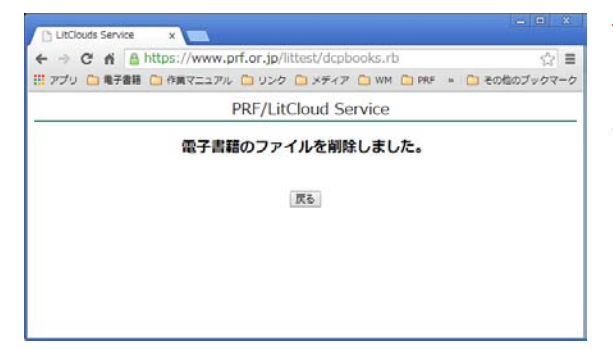

電子書籍を削除します。

ボタンをクリックすると直ちにファイルは 削除されます。削除したファイルを元に戻すこ とはできませんので、ご注意ください。

<span id="page-35-0"></span>ユーザー情報が表示されています。ユーザー情報を変更したいときは、[Change Profile]ボ タンをクリックします。

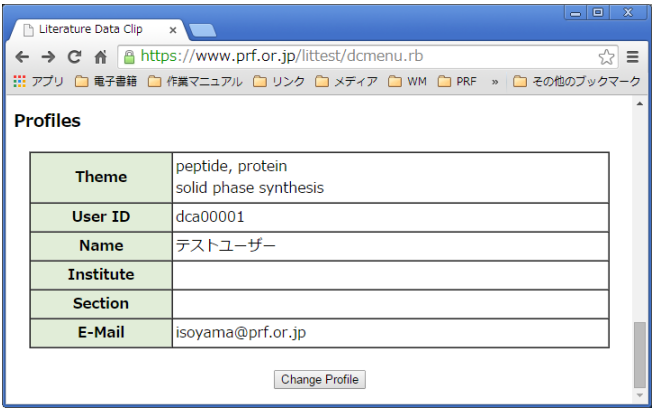

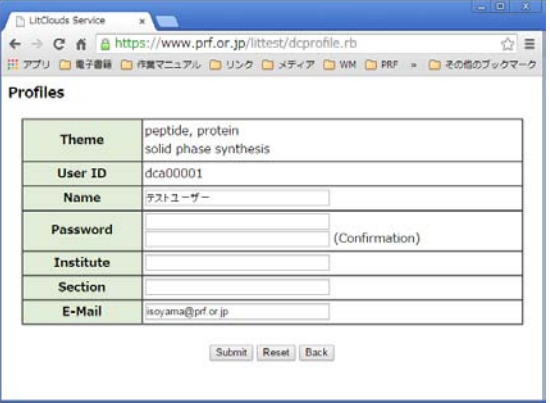

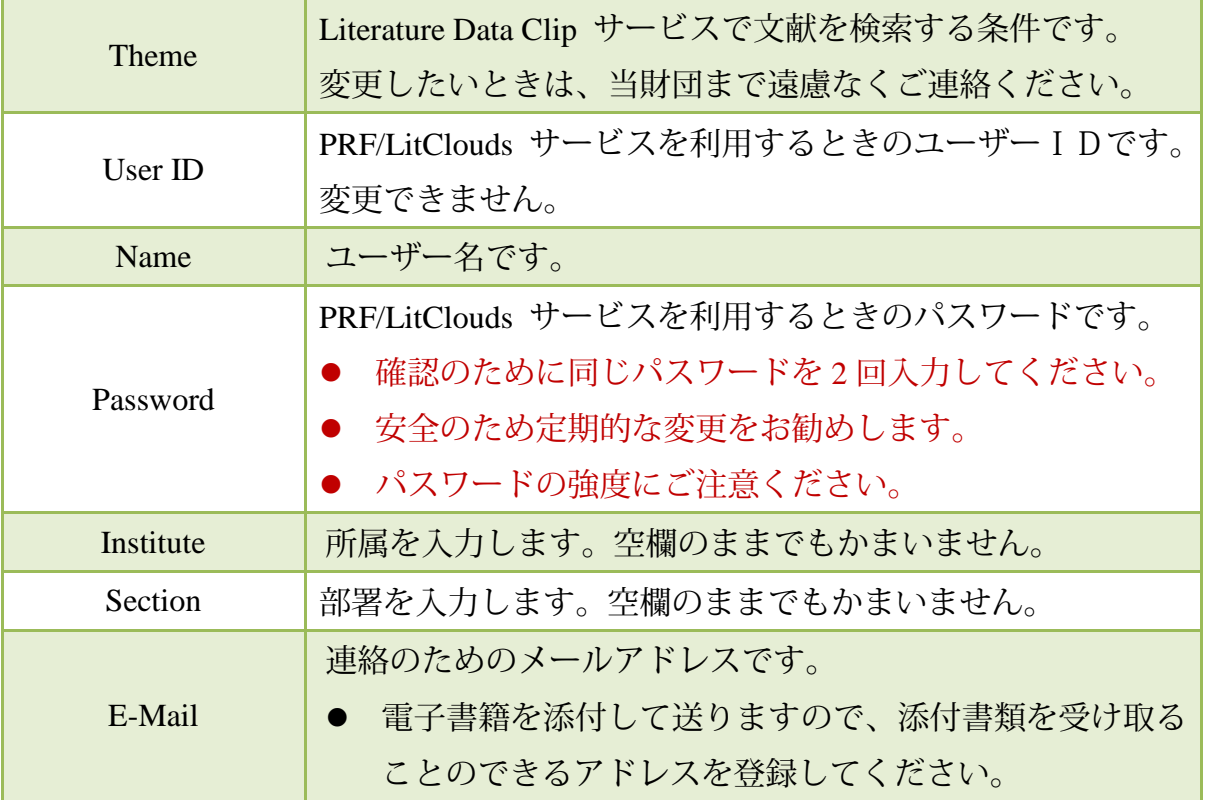

# <span id="page-36-0"></span>データクリップサービス **(Literature Data Clip)**

# <span id="page-36-1"></span>データクリップサービスとは

PRF/LitCloud サービスは、文献情報を管理・利用するためのシステムです。ユーザーが必 要とする文献情報を簡単に登録できるように各種の機能を備えていますが、個別に必要な文 献情報を検索しデータベース登録するのは、やはり煩雑な作業となりがちです。

そこで、当財団では、PRF/LitCloud サービスのユーザーに無料で「PubMED 文献データベ ースの検索代行サービス(データクリップサービス)」をご利用いただけるようにしていま す。

このサービスはユーザーが設定した検索条件で、定期的に PubMED 文献データベースを検 索し、ユーザーがお使いの PRF/LitCloud サービスのデータベースに検索結果の文献情報を格 納するとともに、電子書籍化してユーザーあてにメール配信をおこなうサービスです。

# <span id="page-36-3"></span><span id="page-36-2"></span>データクリップサービスの利用について

#### PRF/LitCloud

検索結果は、ユーザーの PRF/LitCloud サーバーのデータベースに格納されています。 PRF/LitCloud にログインし、Literature List View 機能を使って、検索結果を一覧・利用するこ とができます。また、Database Search をすることもできます。詳細については、本マニュア ルの PRF/LitCloud の項目を参照してください。

## <span id="page-36-4"></span>電子書籍

文献検索の結果を電子書籍化して登録されたメールアドレス宛に送信します。メールに添 付する電子書籍には、PDF 形式、epub 形式、MOBI 形式の3種類を用意しています。

電子書籍を閲覧するためには、適応する電子書籍リーダーが必要です。お使いのPC,タ ブレットにあわせて電子書籍リーダーをお使いください。

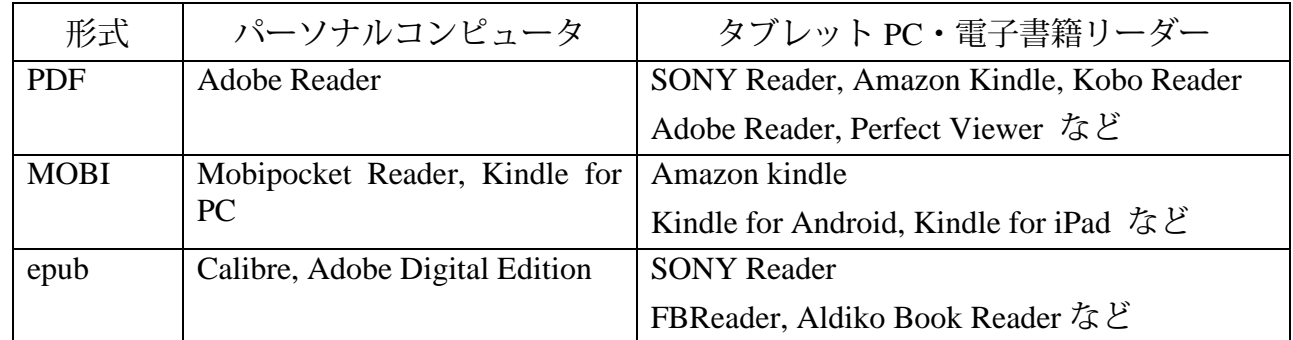

推奨電子書籍リーダー、アプリケーション

上記のほかにも、多くのアプリケーションや書籍リーダーがあります。また、ご利用の端 末からインターネットに接続することができると、データクリップサービスをさらにご活用 いただけます。

データクリップサービス 電子書籍

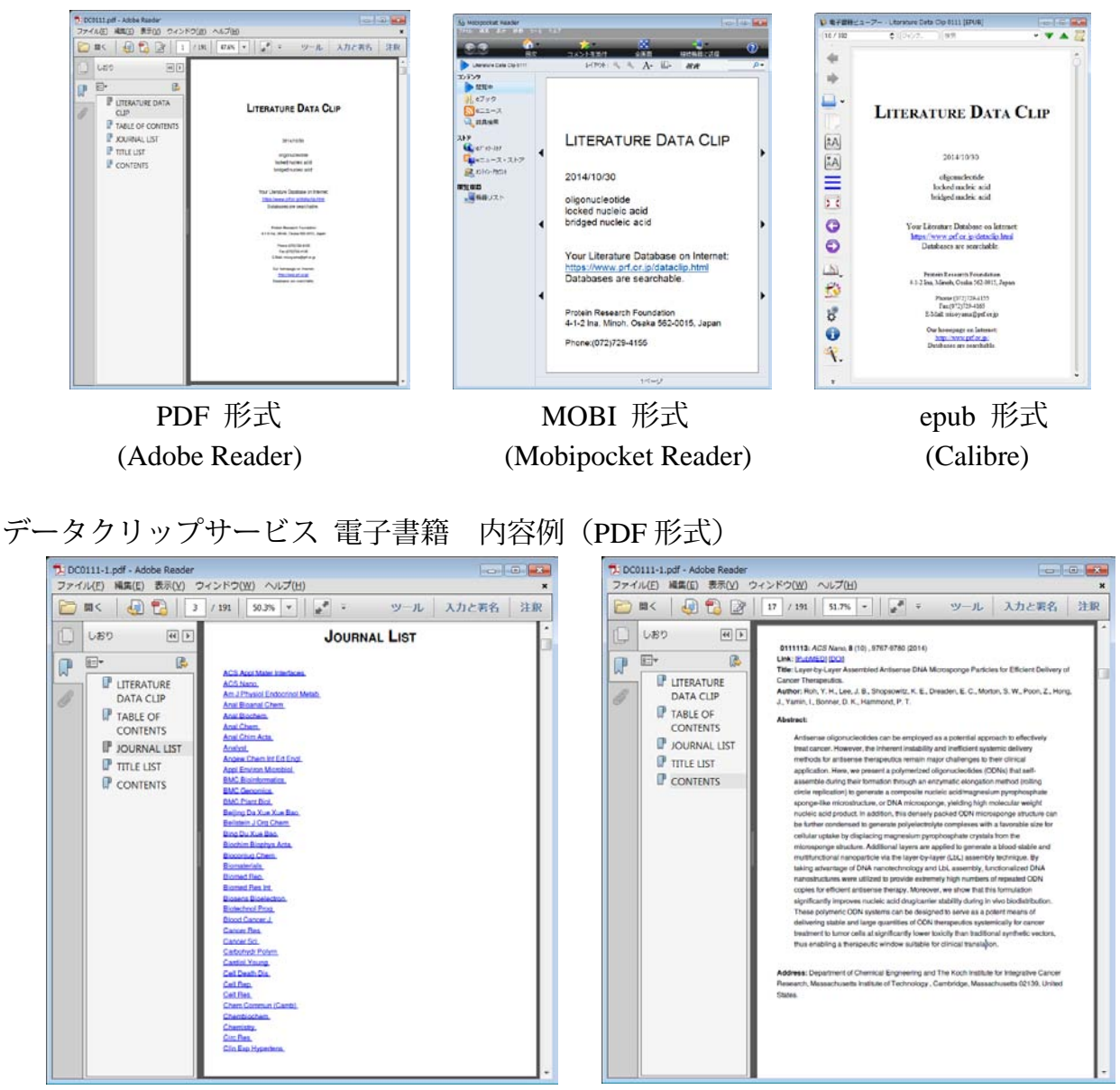

インターネットに接続できる環境であれば、[PubMED]、[DOI]をクリックすることで、そ れぞれの公共文献データベースの文献情報を閲覧することができます。文献がオープンアク セスとなっている場合には[OpenAccess]が表示されます。

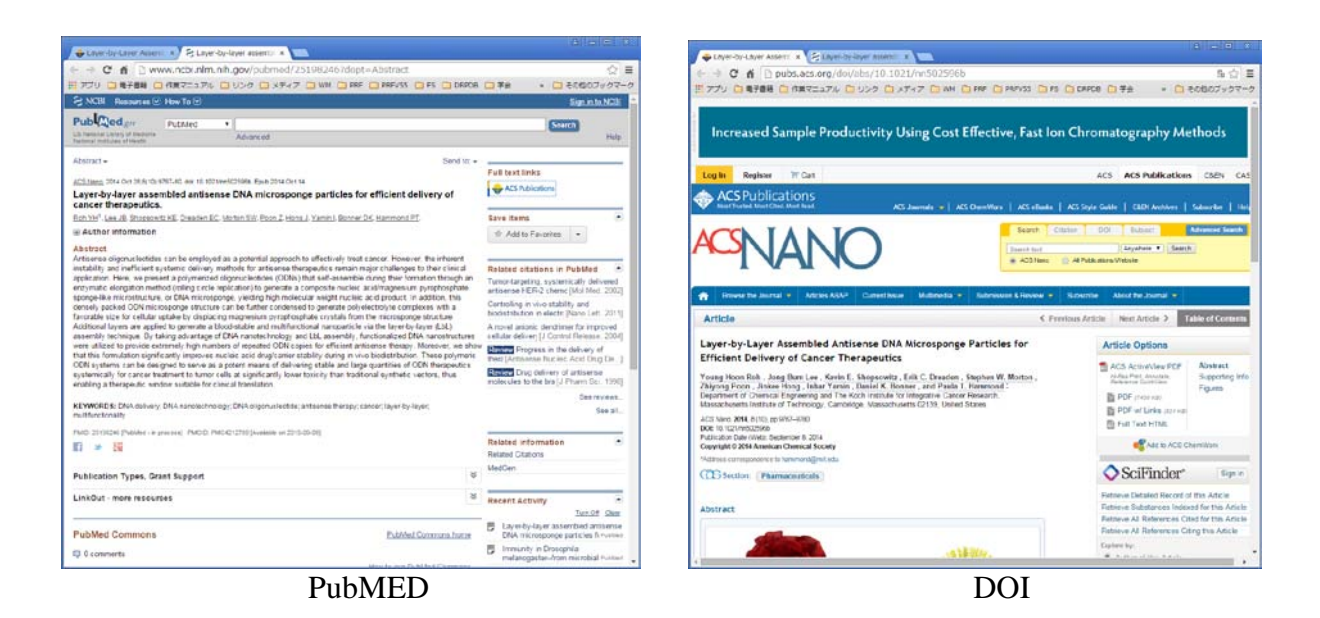

定期検索の検索条件の変更や、単発で検索条件を設定して文献検索を行うことも可能です。 検索条件の設定についてのご相談も承っております。遠慮なく、担当者までご連絡ください。

# <span id="page-39-0"></span>雑誌調査サービス **(Contents Sheet Service)**

# <span id="page-39-1"></span>雑誌調査サービスとは

PRF/LitCloud サービスのユーザーは無料で「雑誌調査の代行サービス(雑誌調査サービス)」 をご利用いただけます。ユーザーが特に興味を持っている雑誌について、定期的にコンテン ツ(書誌事項、タイトル、アブストラクト)を電子書籍化してユーザーあてにメール配信を おこなうサービスです。

雑誌調査サービスの結果については、PRF/LitCloud のデータベースへのデータの自動登録 は行いません。データベースへは、電子書籍から個別に登録することができます。

# <span id="page-39-3"></span><span id="page-39-2"></span>雑誌調査サービスの利用について

### 電子書籍

文献検索の結果を電子書籍化して登録されたメールアドレス宛に送信します。メールに添 付する電子書籍には、PDF 形式、epub 形式、MOBI 形式の3種類を用意しています。

電子書籍を閲覧するためには、適応する電子書籍リーダーが必要です。お使いのPC,タ ブレットにあわせて電子書籍リーダーをお使いください。

#### 推奨電子書籍リーダー、アプリケーション

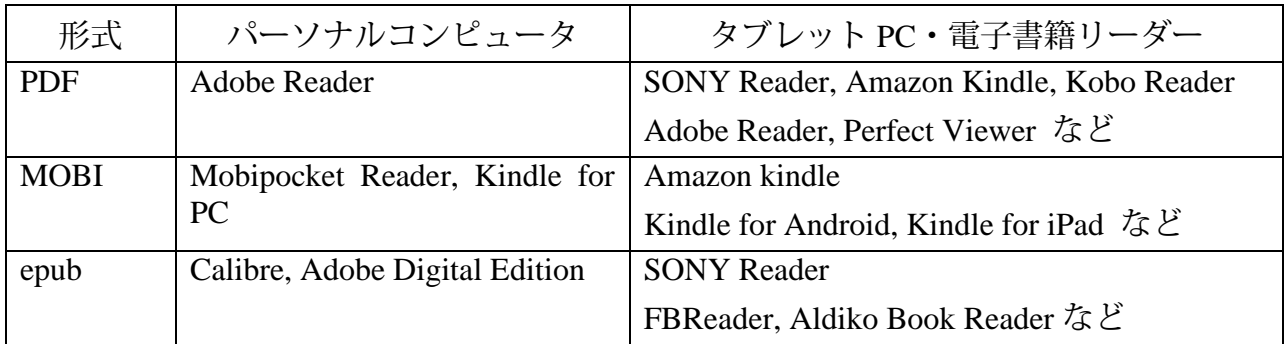

上記のほかにも、多くのアプリケーションや書籍リーダーがあります。また、ご利用の端 末からインターネットに接続することができると、雑誌調査サービスをさらにご活用いただ けます。

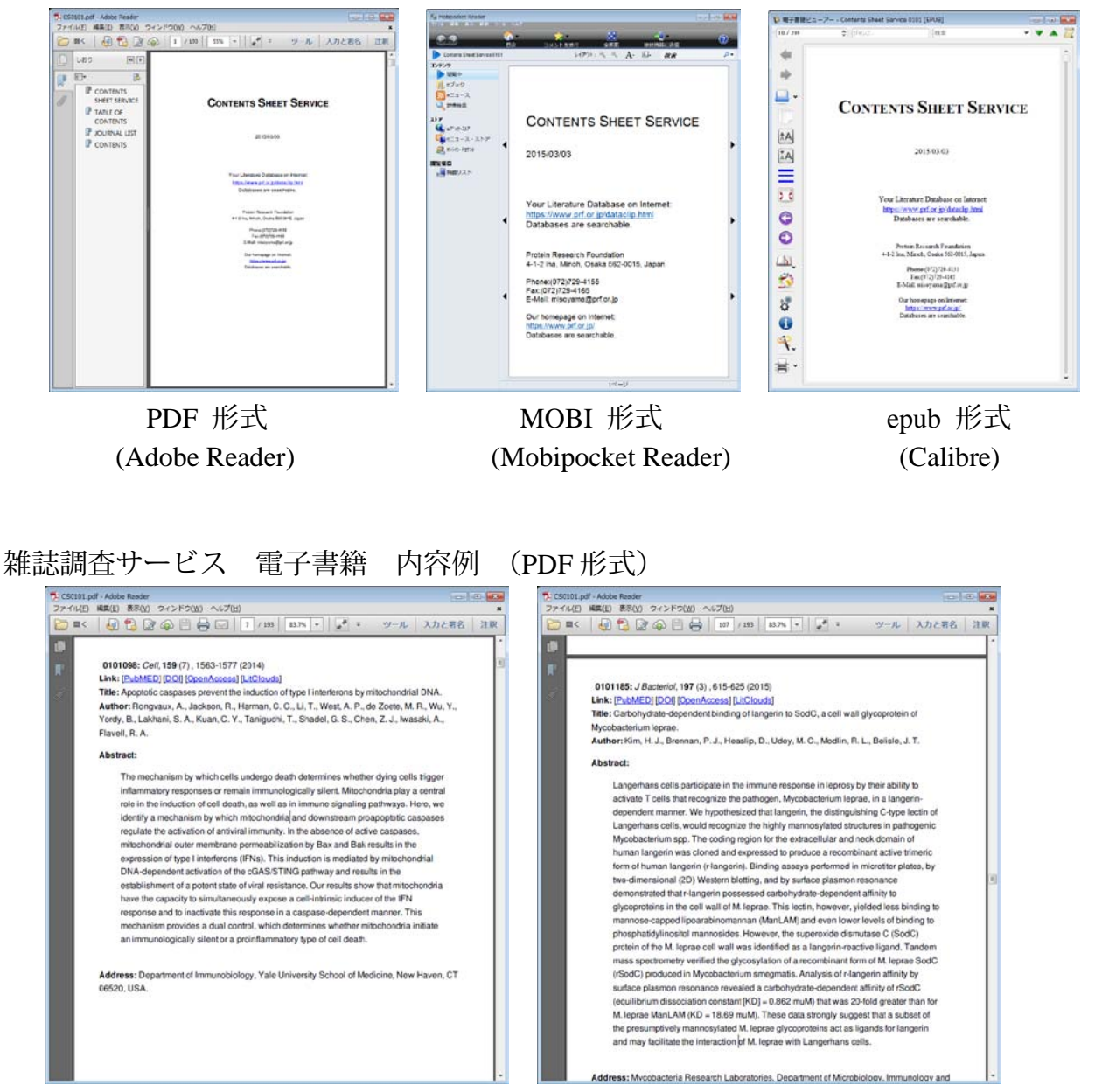

調査雑誌:Cell, Journal of Bacteriology

インターネットに接続できる環境であれば、[PubMED]、[DOI]をクリックすることで、そ れぞれの公共文献データベースの文献情報を閲覧することができます。文献がオープンアク セスとなっている場合には[OpenAccess]が表示されます。

# <span id="page-40-0"></span>PRF/LitCloud への登録について

インターネットに接続できる環境であれば、[LitCloud]をクリックすると、ユーザーの PRF/LitCloud データベースに該当する文献情報が登録されます。

すでに登録済みの文献を2重に登録することはありません。

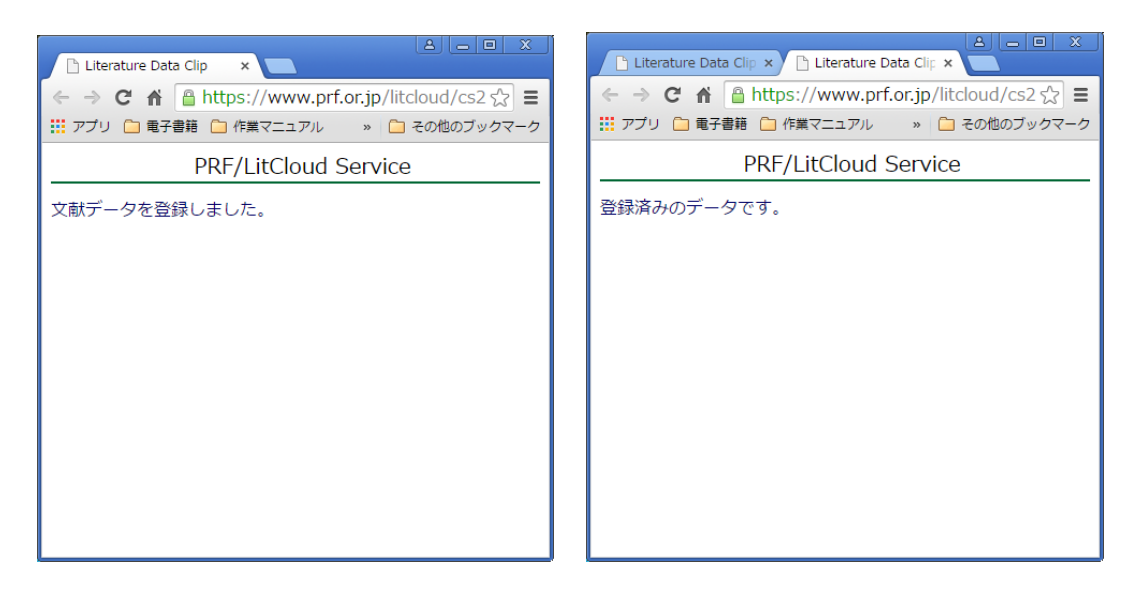

# 登録結果は、PRF/LitCloud サービスから利用することができます。

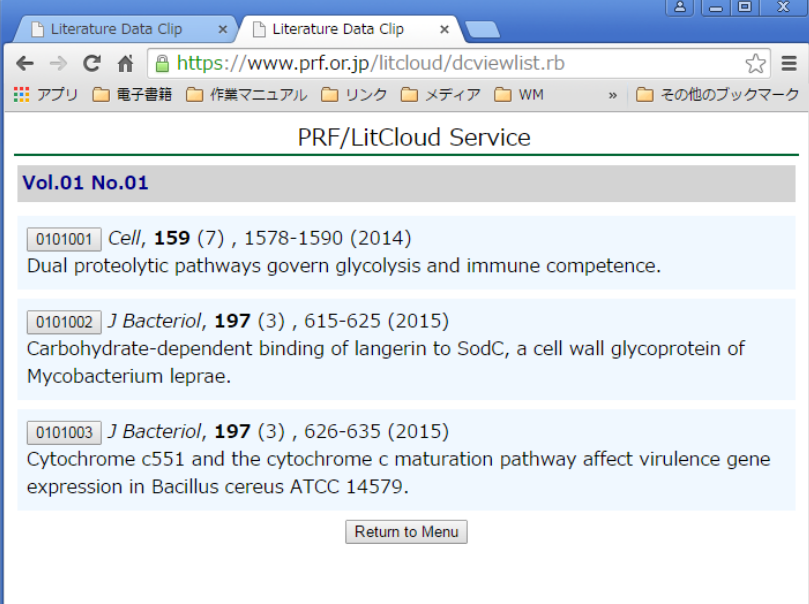

# <span id="page-42-0"></span>**LitClouds** サーバーシステムの導入について

PRF/LitCloud サービスは、インターネットを通じて一般財団法人蛋白質研究奨励会内の文 献管理データベースにアクセスして、文献情報を管理・利用するためのシステムです。本サ ービスでは、ユーザーの登録データ、文献データベースおよび利用システムは当財団内に設 置されたサーバーに格納されています。当財団では、データおよび個人情報の管理に十分注 意しておりますが、ユーザーの社内規定などにより外部のサーバーの利用が難しい情報、デ ータもあるかとおもいます。

社内で独自に LitCloud サービスを立ち上げて利用していただくことができるように、当財 団では、LitCloud システム(管理システム、利用システム)のサーバーの販売もしておりま す。サーバーの内容や設置方法などの詳細については、当財団までお問い合わせください。

なお、社内で独自サーバーを構築・利用される場合には、データクリップサービスと雑誌 調査サービスの電子書籍はご利用いただけますが、LitCloud システムへのデータ導入はご利 用いただけません。

<span id="page-43-0"></span>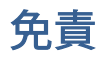

当財団の提供する PRF/LitCloud サービスでは、ユーザーの文献データベース、アップロー ドされたリファレンスファイル等を細心の注意をもって管理いたしますが、完全な保管をお 約束するものではありません。天変地異などによりデータベースやリファレンスファイルの 消失や、データ内容の破損のため復元できなくなる可能性もございます。最終的なデータの バックアップについては、ユーザーで行っていただきますようお願い申しあげます。

# <span id="page-43-1"></span>連絡先

一般財団法人 蛋白質研究奨励会 情報室 担当者:磯山正治

562-0015 大阪府箕面市稲 $4-1-2$ 

Phone: 072-729-4155 FAX: 072-729-4165 E-Mail: misoyama@prf.or.jp URL: http://www.prf.or.jp